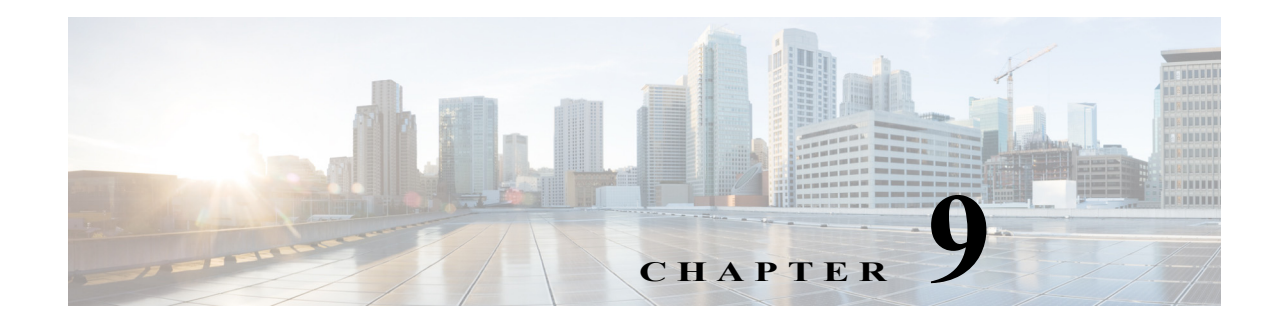

# **Managing Radios and Radio Descriptors**

The Cisco Instant Connect administrator is responsible for configuring the radios and radio descriptors that are used with Cisco Instant Connect. This chapter provides detailed information about managing these items. In includes these topics:

- **•** [Managing Radios, page 9-1](#page-0-0)
- **•** [Managing Radio Descriptors, page 9-22](#page-21-0)

# <span id="page-0-0"></span>**Managing Radios**

 $\mathbf I$ 

Cisco Instant Connect provides support for tone-controlled radios by enabling the definition of radio channels in the Cisco Instant Connect server configuration. The Dispatch Console sends RFC 2198 and RFC 2833 packets to control tone sequences on a per-channel basis. Cisco Instant Connect supports up to 50 configured channels, with up to 36 channels active at any one time.

At the LMR gateway, these packets get converted into audible tones via the configured ear and mouth (E&M) interface to the physical radio to provide tone control for radios.

Cisco Instant Connect also provides support for serial-controlled radios through an integrated radio control service that translates control commands from Cisco Instant Connect to proprietary serial protocols. Cisco Instant Connect access serial controlled radios via asynchronous serial ports on the LMR gateway.

Cisco Instant Connect also supports P25 radios.

Using radio control to manage radios involves the following general steps:

- **1.** Configure hardware as described in *Solution Reference Network Design (SRND)* for this Cisco Instant Connect release.
- **2.** Create a location that the radio uses for multicast. (See the "Managing Locations" section on page 2-34.)
- **3.** Provision an RCS to the location that the radio uses for multicast. (See the "Adding an RCS" section on page 2-156.)
- **4.** Create and provision a radio descriptor. (See the ["Adding Descriptors" section on page 9-48](#page-47-0).)
- **5.** Add the radio and assign the desired descriptor to it. (See the ["Adding a Radio" section on page 9-8.](#page-7-0))

This section contains the following radio management topics:

- **•** [Tone Control Radio Overview, page 9-2](#page-1-0)
- **[ISSI Gateway Overview, page 9-3](#page-2-0)**
- **•** [DFSI Gateway Overview, page 9-3](#page-2-1)
- **•** [Understanding How Buttons Display on the Dispatch Console, page 9-4](#page-3-0)
- **•** [Radio Frequency Channels, page 9-4](#page-3-1)
- **•** [Configuring Channel Selectors and Control Sequences, page 9-4](#page-3-2)
- **•** [Understanding the Radios Window, page 9-7](#page-6-0)
- **•** [Adding a Radio, page 9-8](#page-7-0)
- **•** [Viewing and Editing Radio Details, page 9-17](#page-16-0)
- **•** [Associating a User to a Radio From the Radios Window, page 9-18](#page-17-0)
- **•** [Enabling or Disabling a Radio, page 9-21](#page-20-0)
- **•** [Deleting a Radio, page 9-22](#page-21-1)

You perform the radio management tasks in the **Configuration > Radio Setup** window in the Administration Console. For more information about these windows, including how to access them, see the ["Understanding the Radios Window" section on page 9-7](#page-6-0).

### <span id="page-1-0"></span>**Tone Control Radio Overview**

Each radio channel that you configure in the Administration Console represents a physical radio that you can configure with one or more tone sequences. Tone sequences control various tones and functionality. Each tone sequence includes the frequency or frequencies, volume (power), duration, and other parameters that are necessary to generate a specific tone and invoke a specific action.

Tone control, also referred to as *Tone Remote Control* (TRC), refers to the use of inband tone sequences to control a radio that is connected to an LMR gateway (typically a base station). In Cisco Instant Connect, you can use tone control to modify or tune to a different radio frequency (RF) channel, change the transmit power level, enable or disable radio built-in encryption, and control other operations. TRC uses well-defined audio sounds (also referred to as *tones*) to change the behavior of a device. A tone-keyed radio system requires that a specific tone be present on the incoming analog (e-lead) port. If this tone is not present, the radio does not transmit audio.

The Radio Details page shows information about tone control selectors and services. The Dispatch Console generates the necessary radio control tone sequences when users press the associated button. For more information about channel selectors, see the ["Configuring Channel Selectors and Control](#page-3-2)  [Sequences" section on page 9-4.](#page-3-2)

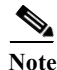

- **Note** For information about various Requests for Comment (RFCs), access the RFC repository that is maintained by the Internet Engineering Task Force (IETF).
	- **•** For more detailed information about how to use the tone-controlled radio functionality on the Dispatch Console, see *Dispatch Console User Guide* for this release.

Channel selector buttons, signals, and commands are defined in descriptor files. The following list describes these descriptor files:

**•** Radio Descriptor Files—Channel selector buttons that provide the functionality for specific radio types are defined in the radio descriptor files. The radio descriptor file defines the tones or events that must be sent to the radio to enable or disable specific capabilities. For more information, see the ["Tone Radio Descriptors" section on page 9-24](#page-23-0).

**•** Tone Descriptor Files—Contain signals and commands. You can associate signals, that are defined in a tone descriptor file, to channels. Commands in a tone descriptor can be referenced by any radio descriptor file. See the ["Tone Descriptors" section on page 9-22](#page-21-2) for more information.

### <span id="page-2-0"></span>**ISSI Gateway Overview**

A Project 25 (P25) Inter-RF Subsystem Interface (ISSI) Gateway allows multiple RF subsystems (RFSSs) to be connected together into wide area networks that extends area coverage for P25 compliant digital radios. With the ISSI gateway, a radio from Instant Connect can roam to another RFSS. The ISSI gateway is composed of the following parts:

- **•** The NLR serves as the web-based interface to the ISSI gateway.
- **•** The P25G (or ISSIG) serves as a proxy for all non-P25 clients within Cisco Instant Connect and is responsible for transcoding between multicast RTP streams (using G.711 codec) and SIP based P25 CAI frames (using IMBE codec). It is also responsible for encryption and decryption when necessary.
- **•** The RNC serves as a local RFSS for Cisco Instant Connect and is responsible for interfacing with other RFSSs via ISSI. It can be a home RFSS to subscribers and groups or serving RFSS for subscribers and groups homed elsewhere. It performs all SIP based call processing between Cisco Instant Connect and remote RFSSs.

Before an ISSI gateway is provisioned within the Cisco Instant Connect server, a descriptor must be created that describes groups that a given ISSI gateway may need to affiliate and supplementary services that are available via the ISSI gateway. An example ISSI gateway descriptor is available from the **Configuration > Radio Setup > Descriptors** page on the Administration console. For more information about adding an ISSI gateway descriptor, see the ["Adding Descriptors" section on page 9-48.](#page-47-0)

An ISSI gateway is provisioned much like a serial radio within Cisco Instant Connect and is accessible from the **Configuration > Radio Setup > Radios** page on the Administration console. The main difference is that the ISSI gateway Connection block has information unique to ISSI gateways. For more information about provisioning an ISSI gateway, see the ["Adding a Radio" section on page 9-8.](#page-7-0)

Channels representing P25 groups are provisioned similar to other channels from the **Configuration > Channel Setup > Channels** page on the Administration console. The difference in this case is that the Media Connection Assignment is set to ISSI gateway. For more information about provisioning channels representing P25 groups, see the "Viewing and Editing Channel Details" section on page 2-6.

An existing Cisco Instant Connect user can be assigned a P25 subscriber unit ID from the Communications tab of the User Details page accessible via User Management on the Administration Console. For more information about assigning P25 Subscriber Unit IDs to Cisco Instant Connect users, see the "Managing Communications Preferences for a User" section on page 3-14.

### <span id="page-2-1"></span>**DFSI Gateway Overview**

I

A Digital Fixed Station Interface (DFSI) gateway is responsible for controlling conventional P25 Fixed Stations and providing a communications bridge between Cisco Instant Connect and these P25 Fixed Stations. It handles transcoding between G.711 streams on the Cisco Instant Connect side (multicast) and IMBE over a digital fixed station interface (DFSI). It can also encrypt and decrypt voice traffic.

### <span id="page-3-0"></span>**Understanding How Buttons Display on the Dispatch Console**

When you use tone control, the buttons that display on the Dispatch Console get populated from information that the Dispatch Console receives from the Cisco Instant Connect server. The Cisco Instant Connect server performs a one-to-one mapping of the available Dispatch Console buttons and sends it to the Dispatch Console.

For more detailed information about the Dispatch Console, see *Dispatch Console User Guide* for this release.

### <span id="page-3-1"></span>**Radio Frequency Channels**

In Cisco Instant Connect, a channel can refer to the RF channel (the frequency) to which the radio is tuned and on which content is streaming. Be aware of the following RF caveats when you use the Dispatch Console:

- **•** A radio frequency does not define a channel and the audio content may differ depending on the location of the frequency. For example, a channel that is tuned to one frequency in one location may receive different content from the same type of radio that is tuned to the same radio frequency in another location.
- **•** A channel may appear on more than one frequency, so the same content may be audible on several different frequencies.
- **•** Any radio frequency in a specific location may carry several different content streams simultaneously.

You can associate radios and Dispatch Console users to enable user access to specified radios. You also can specify channel selector and control permissions to users by choosing the level of permission that pertains to each individual channel selector or radio control button. These permissions determine which channel selector buttons and radio controls the users can access. For example, if you do not configure any channel selector buttons for a user, the user can listen to the channel but cannot change the channels or control the radio.

Examples of radio control functions include MON (monitor), POW (power level) and Enc (encryption).

See the ["Configuring Channel Selectors and Control Sequences" section on page 9-4](#page-3-2) for more information about channel selectors and tone control sequences for radios.

### <span id="page-3-2"></span>**Configuring Channel Selectors and Control Sequences**

This section describes how to configure channel selectors and tone control sequences.It includes the following topics:

- **•** [Channel Selector Configuration, page 9-4](#page-3-3)
- **•** [Tone Sequence Configuration \(Tone Control Radios\), page 9-5](#page-4-0)
- **•** [Caveats for Configuring Default Tone Sequences \(Tone Control Radios\), page 9-6](#page-5-0)

### <span id="page-3-3"></span>**Channel Selector Configuration**

You select channel descriptors and controls that are available to radio users in the Configuration  $\geq$ Radio Setup > Descriptors window. When you configure or update descriptors and controls, the Dispatch Console of the any user who is associated to a radio gets updated.

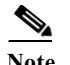

- **Note •** When you configure channel selectors, consider the different actions that users may want to perform on the channel and which commands need to be sent to the radio when those actions are performed.
	- **•** Assigning a key to a channel selector in a P25 Fixed Station or ISSI gateway instructs the gateway to use that key when communicating on that selector in secure mode. Associating a key to an ISSI gateway or DFSI gateway ensures that the gateway receives the key so that the gateway can perform encryption and decryption. You must assign and associate keys for encryption and decryption using keys to function. For related information, see the ["Associating a Key to an ISSI or DFSI Gateway](#page-19-0)  [From the Radios Window" section on page 9-20.](#page-19-0)

The channel selector attributes include the following elements:

**•** Label—This field specifies the name of the radio channel selector, as defined in the radio descriptor file. See the ["Managing Radio Descriptors" section on page 9-22](#page-21-0) for more information about descriptors.

**Note** When you configure channel selector attributes, be aware that mixing left-to-right (LTR) and right-to-left (RTL) character sets for different languages may cause undesirable behaviors in the server or Dispatch Console.

- **•** Enabled—If checked, this box indicates whether a PTT channel is allowed to associate to this channel. That is, this channel selector displays in the drop-down list for the radio connection for the channel.
- **•** Key—(applies only to P25 Fixed Stations and ISSI gateways) Choose the key that the channel uses for encryption and decryption.
- **•** Strapping—(applies only to P25 Fixed Stations and ISSI gateways) If you choose a key in the Key field, one of the following strapping methods. If you do not choose a key, the value of the Strapping field is **CLEAR**.
	- **– CLEAR**—Outbound voice traffic from a Dispatch Console user on this channel is always in clear mode. The user can listen to secure traffic that is received on this channel only if there is a key associated to that channel and user.
	- **– SELECTABLE**—A Dispatch Console user can switch between clear and secure modes for outbound voice traffic on this channel.
	- **– SECURE**—Outbound voice traffic from a Dispatch Console user on this channel is always in secure mode.
- **•** Associated Channel—This field displays the name of the currently associated channel and its short name (a condensed name of the channel).

### <span id="page-4-0"></span>**Tone Sequence Configuration (Tone Control Radios)**

The tone control sequences, which are defined in a radio descriptor file, contain information about how to tune the radio to another channel within that radio. See the ["Managing Radio Descriptors" section on](#page-21-0)  [page 9-22](#page-21-0) for more information.

You can also configure default tone sequences. However, be aware of the caveats that the ["Caveats for](#page-5-0)  [Configuring Default Tone Sequences \(Tone Control Radios\)" section on page 9-6](#page-5-0) describes before you configure these sequences.

The control attributes for tone sequences include the following elements:

- Label—This field indicates the name of the tone sequence, as defined in the tone descriptor file. These sequences may include names such as Monitor On/Off or Hi/Medium/Low Power and are used to identify a tone sequence.
- **•** Enabled—If checked, this check box indicates that this control can be made available to the Dispatch Console.
- **•** Description—This field indicates a description of the tone control sequence. A tone control can be either a stateful or momentary operation.

If a control is stateful, the Dispatch Console displays the button.

For example, Encryption is a stateful operation and the Dispatch Console monitors its setting. Another example is a Transmit Power setting that can be toggled between High, Medium, and Low.

A momentary control is one in which the functional state is not monitored or remembered. Most signals are momentary, meaning that they are sent without being monitored by the system.

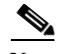

**Note** Because of the limitations of tone-controlled radios, you may be able to toggle a feature on, but you may not have any way to know when the feature has been toggled back. For example, even though you can enable monitor mode, this mode can be turned off for a variety of reasons, including pressing the PTT button or changing the radio channel.

For more information about tone and radio descriptors, see the ["Tone Descriptors" section on page 9-22](#page-21-2) and the ["Understanding the Descriptors Window" section on page 9-46](#page-45-0).

### <span id="page-5-0"></span>**Caveats for Configuring Default Tone Sequences (Tone Control Radios)**

Cisco Instant Connect allows you to configure a default tone sequence that transmits on the last used channel whenever the currently-tuned channel is unknown.

**Note** Be aware that the channel on which the tone sequence transmits is determined by the capabilities of the specific radio equipment systems that are being used and you should configure the channel based on that information.

You can configure the following options for a default channel:

- **•** Associate to no tones
- **•** A tone sequence that instructs that the radio transmits on a default channel, such as F1
- **•** A tone sequence that instructs that the radio transmits on the currently-tuned channel, if that capability is available

**Note** When some users do not have access to channel selectors and cannot select a channel on which to transmit, the Dispatch Console does not know which channel the radio has been tuned to. Therefore, the Dispatch Console does not provide the user with a visual indicator and does not allow the user to transmit under those conditions. The channel that gets used depends on the configuration and on the radio capabilities as described earlier in this chapter.

Be aware that when you configure a default tone sequence, it may transmit over an unintended channel under the following conditions:

- **•** If you configure the system so that a default tone sequence transmits on the currently-tuned channel, Cisco Instant Connect uses the last used channel to transmit if the transmission occurs before a specific channel has been selected.
- **•** If a Dispatch Console user pushes a PTT button to talk, the tone control sequence may transmit over that specific channel, even if it was not the intended channel to use for transmission.
- **•** If a Dispatch Console user begins to transmit while another user attempts to change channels in the same radio, transmission may occur in the channel that was selected by the second user. Or, the channel may not actually be changed but the tone control sequence sent by the attempted channel change may transmit over an unintended frequency.

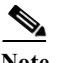

 $\mathbf I$ 

**Note** The behavior of the Dispatch Console depends on the capabilities of the radio system that is being used.

## <span id="page-6-1"></span><span id="page-6-0"></span>**Understanding the Radios Window**

The Configuration > Radio Setup > Radios window, in the Administration Console, lists information about each of the radios that you have added in Cisco Instant Connect.

[Table 9-1](#page-6-1) describes the items in the Radios window.

| <b>Item</b>                                                 | <b>Description</b>                                                                                                    | Reference                                                                                                    |
|-------------------------------------------------------------|----------------------------------------------------------------------------------------------------|----------------------------------------------------------------------------------------------------|
| <b>Table Columns</b>                                        |                                                                                                    |                                                                                                    |
| Name                                                        | Indicates the name that is configured in Cisco.<br>Instant Connect for the radio.                                                                                                    | See the "Adding a<br>Radio" section on<br>page 9-8 and the<br>"Viewing and Editing<br><b>Radio Details</b> " section<br>on page 9-17. |
| Ops View                                                    | Indicates the radios is in the SYSTEM ops view.                                                                                                    |                                                                                                    |
| Radio Type                                                  | Indicates the name of the radio descriptor that is<br>associated with the radio. The radio descriptor<br>describes the radio type and associated channel<br>selectors and control functions. |                                                                                                    |
| Control Type                                                | Indicates the control type of the radio.                                                                                                    |                                                                                                    |
| <b>Status</b>                                               | Indicates whether the radio is enabled or disabled.<br>Disabled radios cannot be controlled.                                                                                                 | See the "Adding a<br>Radio" section on<br>page 9-8 and the<br>"Viewing and Editing<br>Radio Details" section<br>on page 9-17.         |
| <b>Control Status</b><br>(Serial controlled radios<br>only) | Indicates the control status of the radio. The value<br>does not apply if the radio is tone controlled.                                                                                      |                                                                                                    |
| Reserved By                                                 | Indicates whether a radio is reserved by a user or                                                                                                    |                                                                                                    |
| (Serial controlled radios<br>only)                          | VTG. The value does not apply if the radio is tone<br>controlled.                                                                                                    |                                                                                                    |
| <b>Fixed Connection</b>                                     | Indicates whether third party devices can be used<br>on this radio.                                                                                                    |                                                                                                    |
| <b>VTG</b>                                                  | Indicates whether the radio can be assigned to a<br>VTG.                                                                                                    |                                                                                                    |
| User                                                        | Indicates whether the radio can be assigned to a<br>user.                                                                                                    |                                                                                                    |

*Table 9-1 Items in the Radios Window*

ן

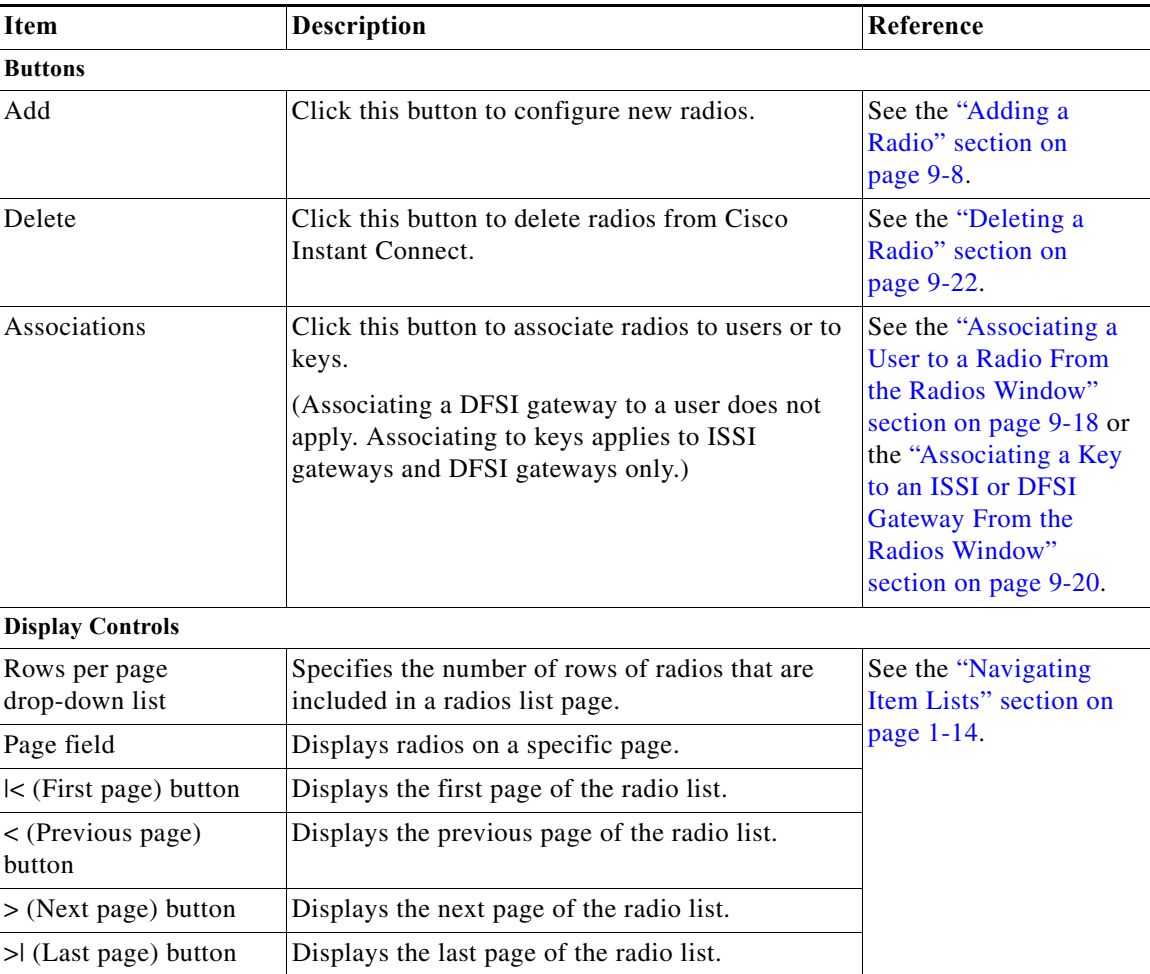

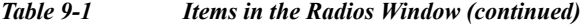

### <span id="page-7-0"></span>**Adding a Radio**

When you add a radio it becomes available for use by Cisco Instant Connect.

Before you add a radio, make sure that you configure locations, as described in the "Managing Locations" section on page 2-34.

If you are adding a P25 Fixed Station, add a DFSI gateway before you perform the following procedure. In addition, make sure to determine which DFSI gateway will control which set of P25 Fixed Stations.

To add a new radio, perform the following procedure:

#### **Procedure**

- **Step 1** From the Administration Console, navigate to the **Configuration > Radio Setup > Radios** window.
- **Step 2** In the Radios window, click **Add** and designate the type of radio that you want to add by choosing the appropriate option from the drop-down list that displays.

The General tab for a new radio displays.

**Step 3** Enter information in the General tab. [Table 9-2](#page-8-0) describes the fields in this tab.

# $\frac{\sqrt{2}}{\sqrt{2}}$

 $\mathbf{I}$ 

**Note** Depending on the type of radio being added, the fields available in the General tab for a new radio differ. When a field does not apply to all three radio types, [Table 9-2](#page-8-0) indicates to which radio types the field does apply.

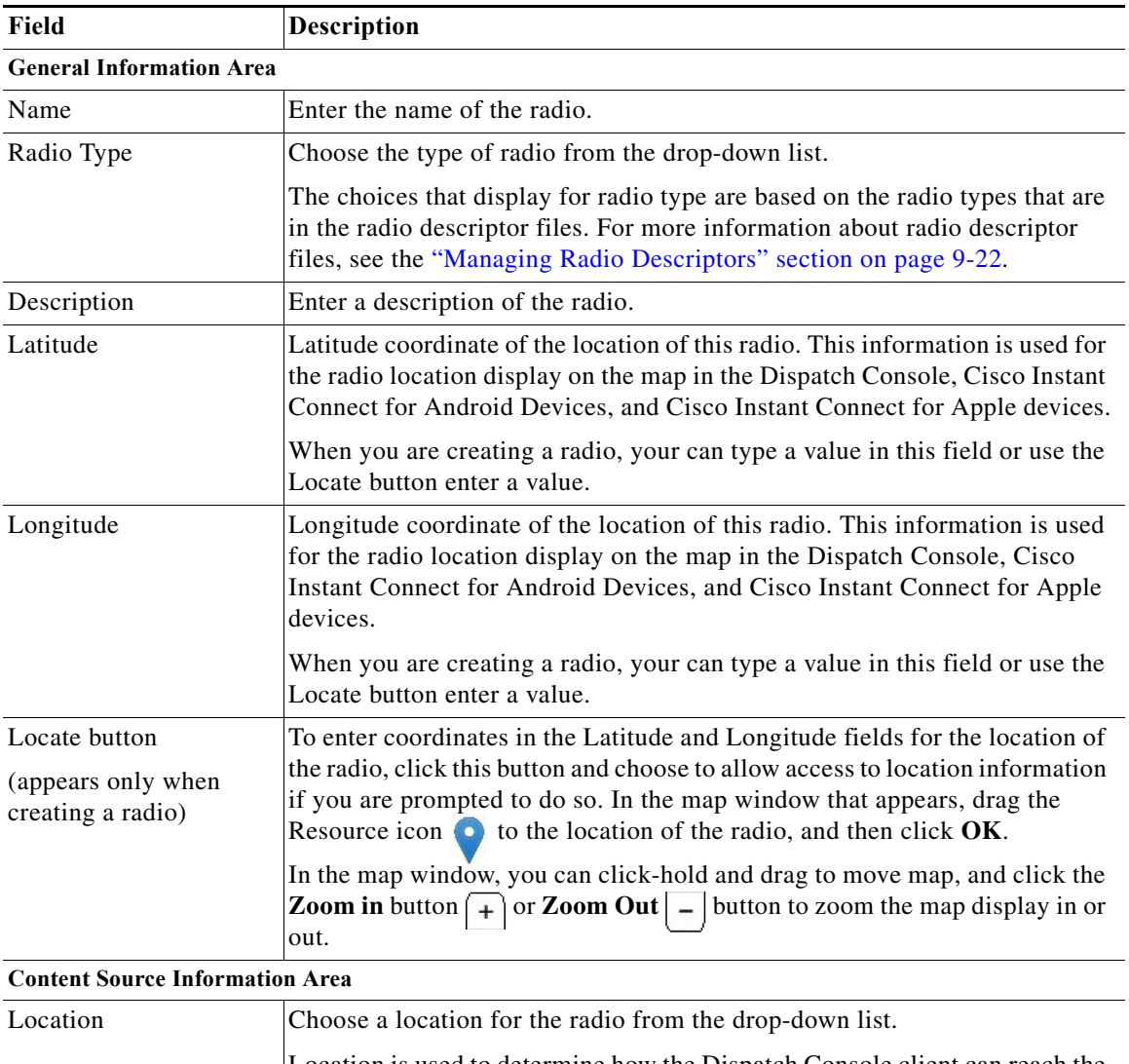

#### <span id="page-8-0"></span>*Table 9-2 General Tab Fields in Radios Window*

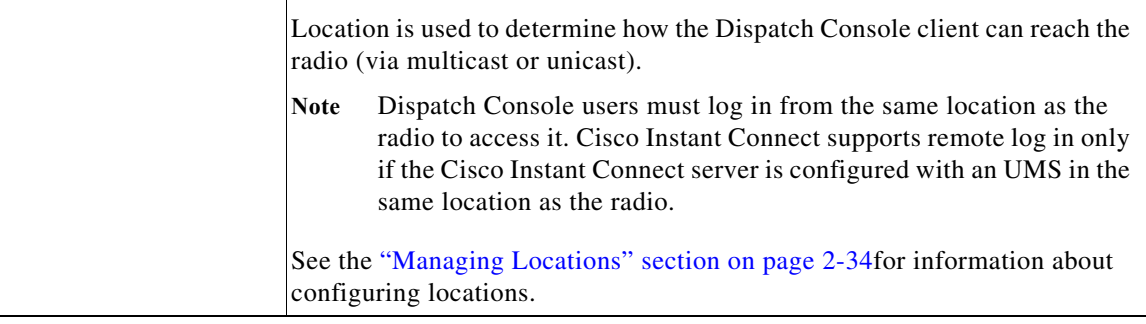

**The State** 

 $\mathsf I$ 

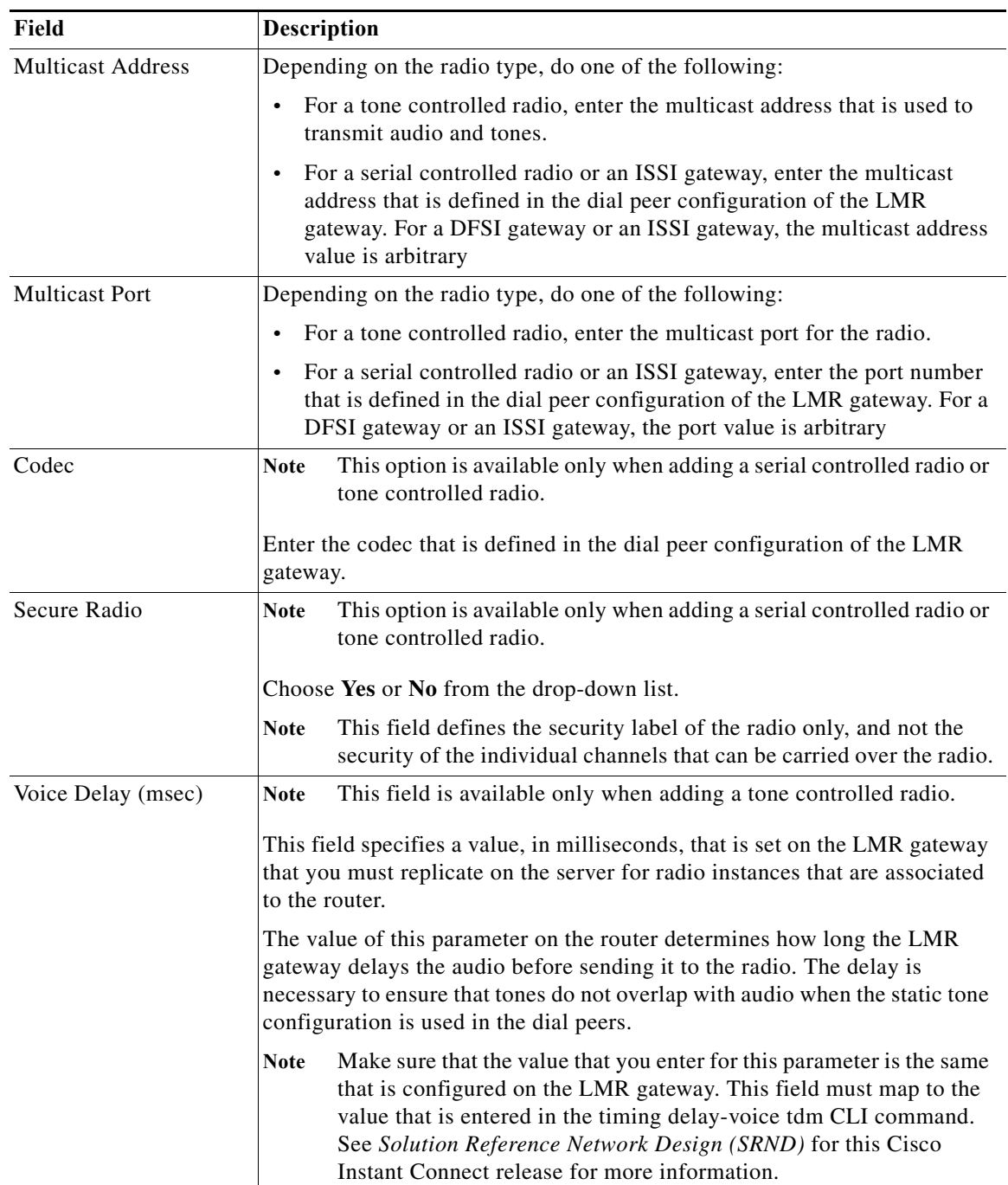

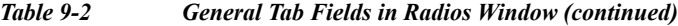

 $\blacksquare$ 

 $\mathbf{I}$ 

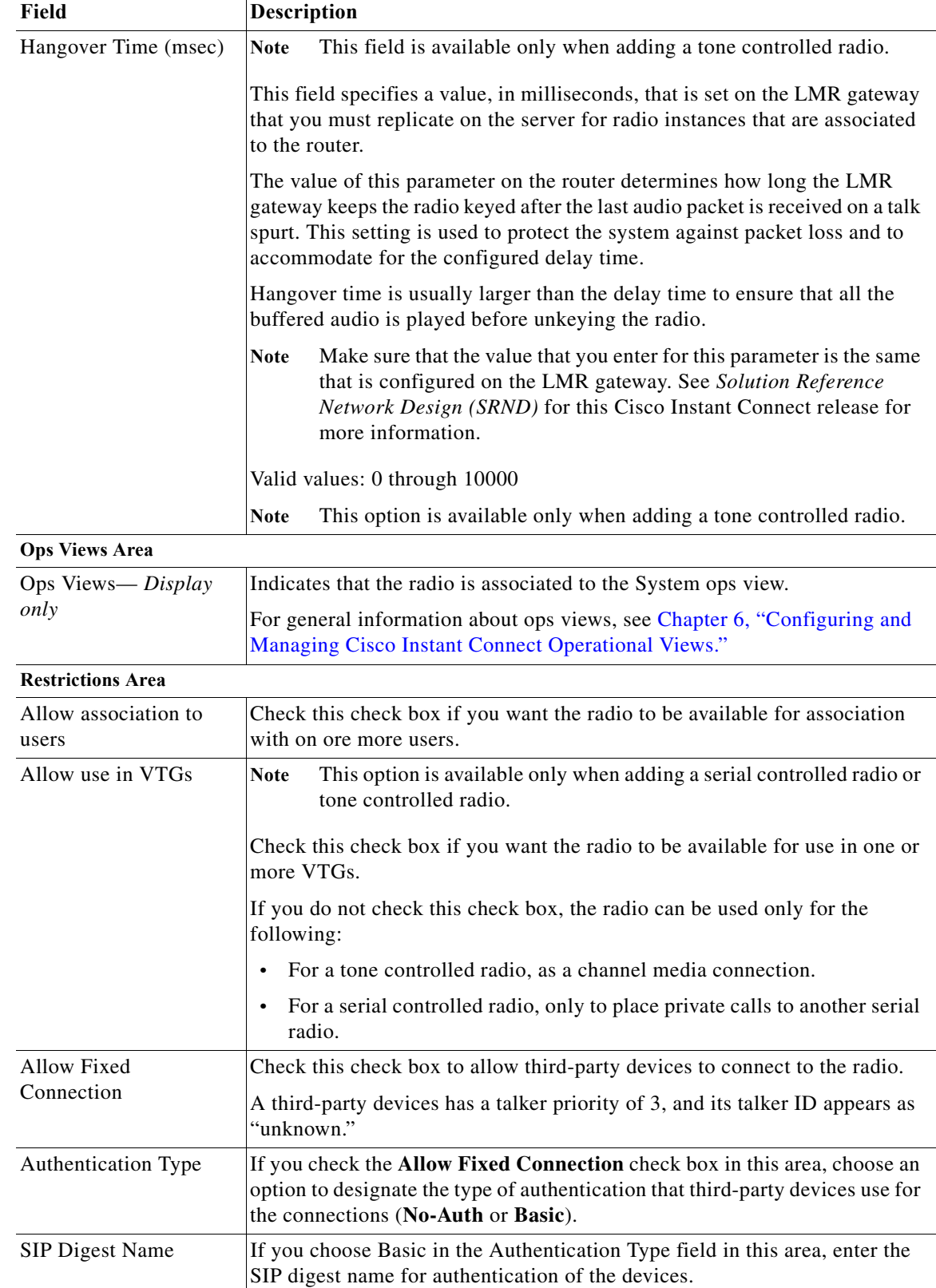

#### *Table 9-2 General Tab Fields in Radios Window (continued)*

 $\blacksquare$ 

 $\mathsf I$ 

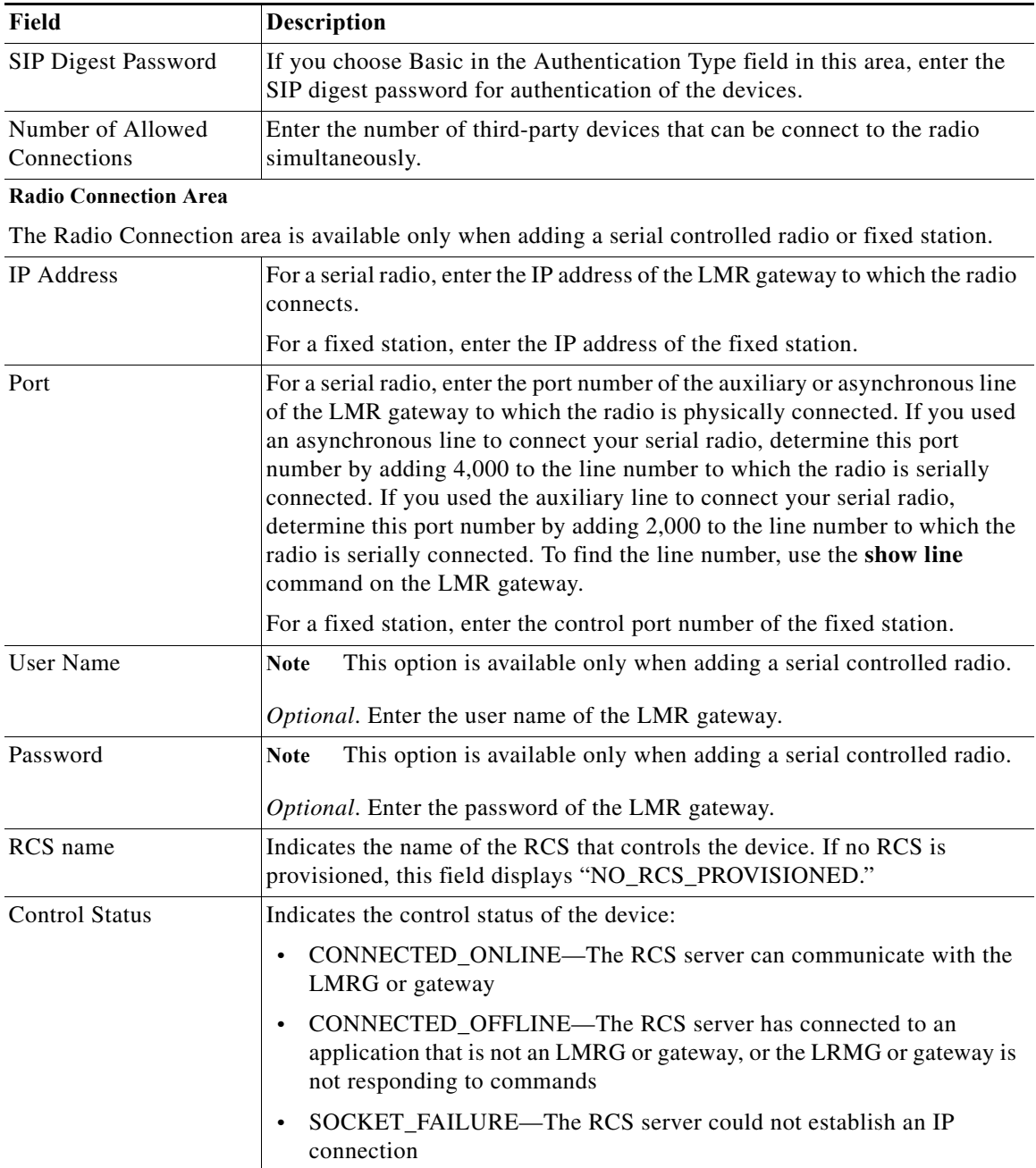

### *Table 9-2 General Tab Fields in Radios Window (continued)*

×

 $\mathbf{I}$ 

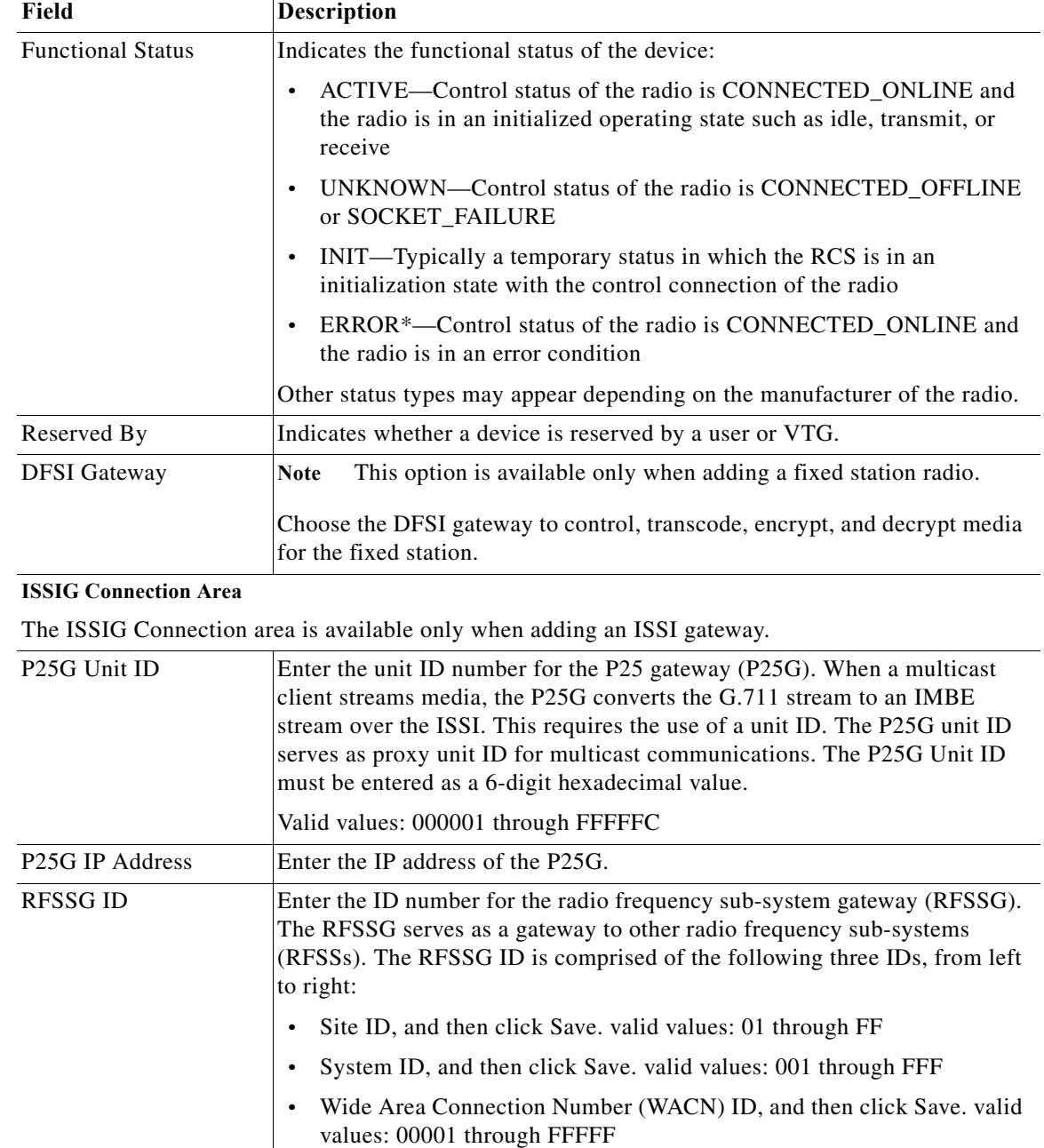

RFSSG IP Address Enter the IP address for the RFSSG, which is the same IP address as the

deployed ISSI gateway.

*Table 9-2 General Tab Fields in Radios Window (continued)*

П

 $\mathsf I$ 

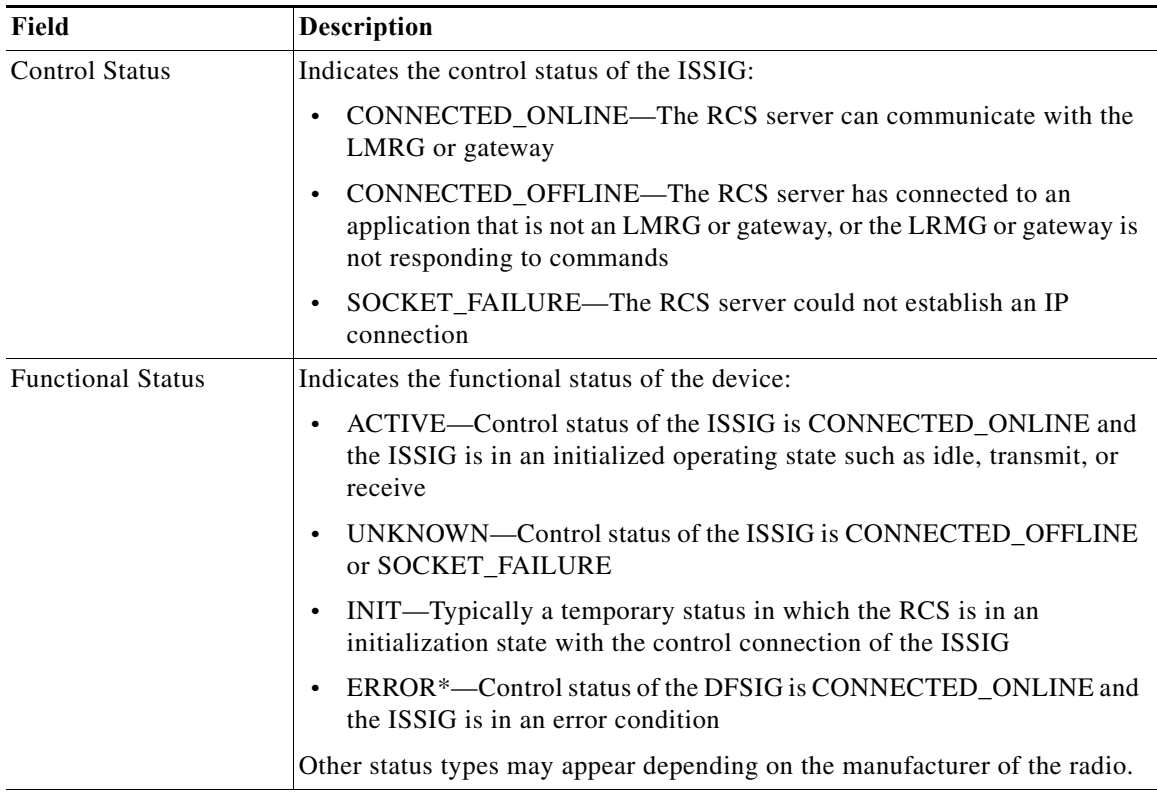

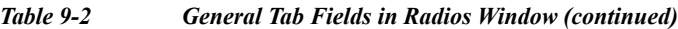

#### **DFSIG Connection Area**

**Note** The DFSIG Connection area is available only when adding an DFSI Gateway.

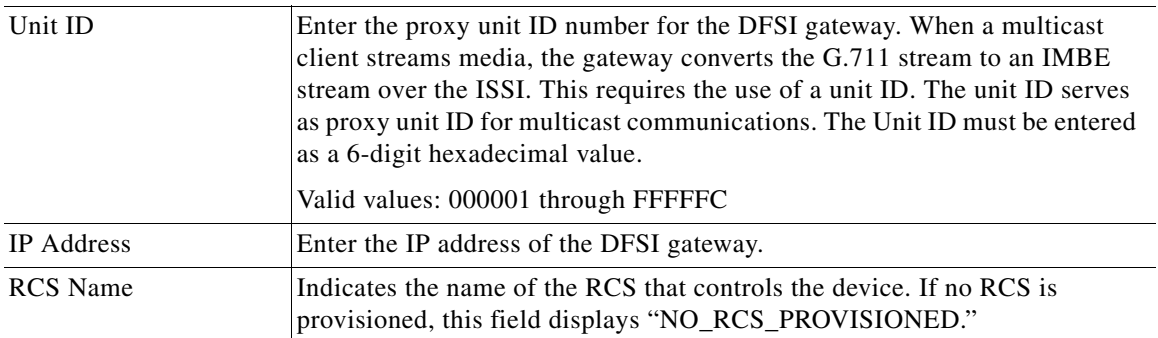

a ka

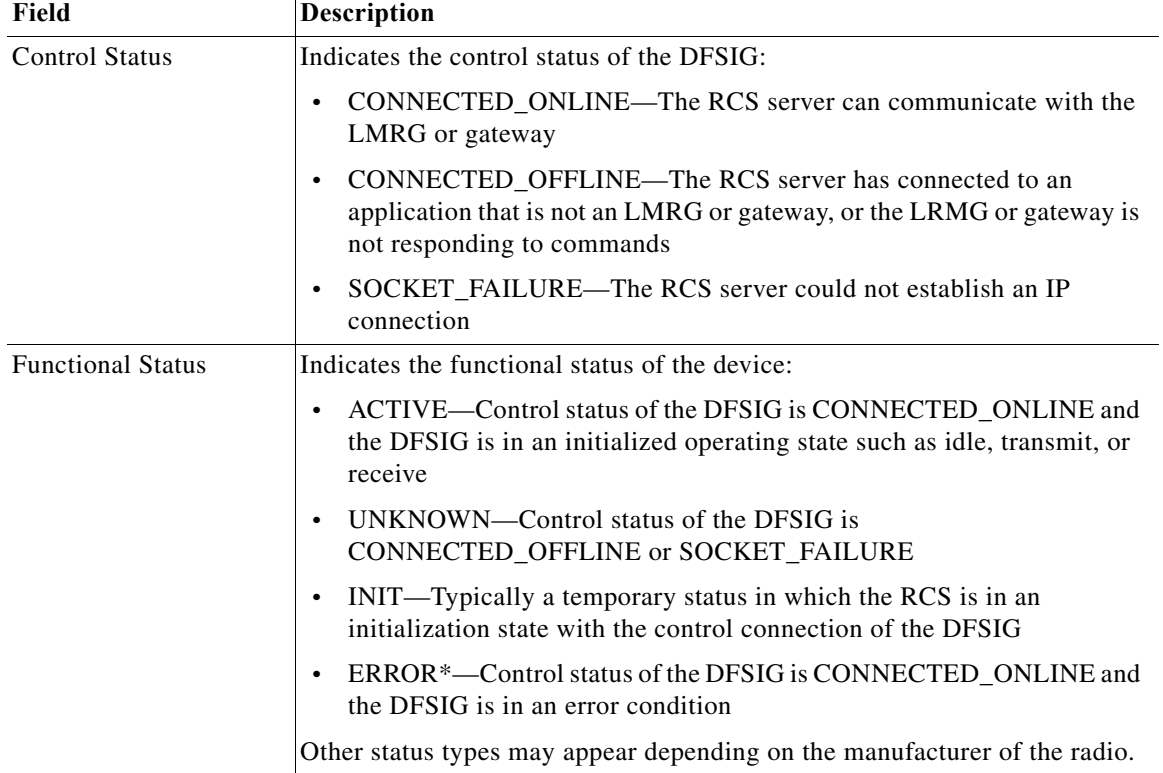

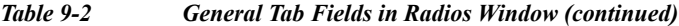

#### **Step 4** Click **Save**.

If you do not want to add the radio, click **Cancel**.

I.

 $\Gamma$ 

**Note** If you are adding a serial radio and the IP address/port provided in the radio connection section is unreachable, the radio could take as long as 30 seconds to save.

If you have not yet provisioned an RCS to control the radio, a pop-up window displays a message that no RCS servers are available to control this radio and that you should provision one or more RCS servers in the same location as the radio. For information about the RCS, see the "Managing the RCS" section on page 2-152.

- **Step 5** (Tone controlled radio, serial controlled radio, and fixed station only). To configure the Dispatch Console details for this radio, take these actions:
	- **a.** Click the **Client** tab.

The Client tab for the selected item displays. This window contains client information for this item. [Table 9-3](#page-15-0) describes the fields in the client tab.

<span id="page-15-0"></span>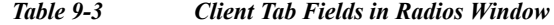

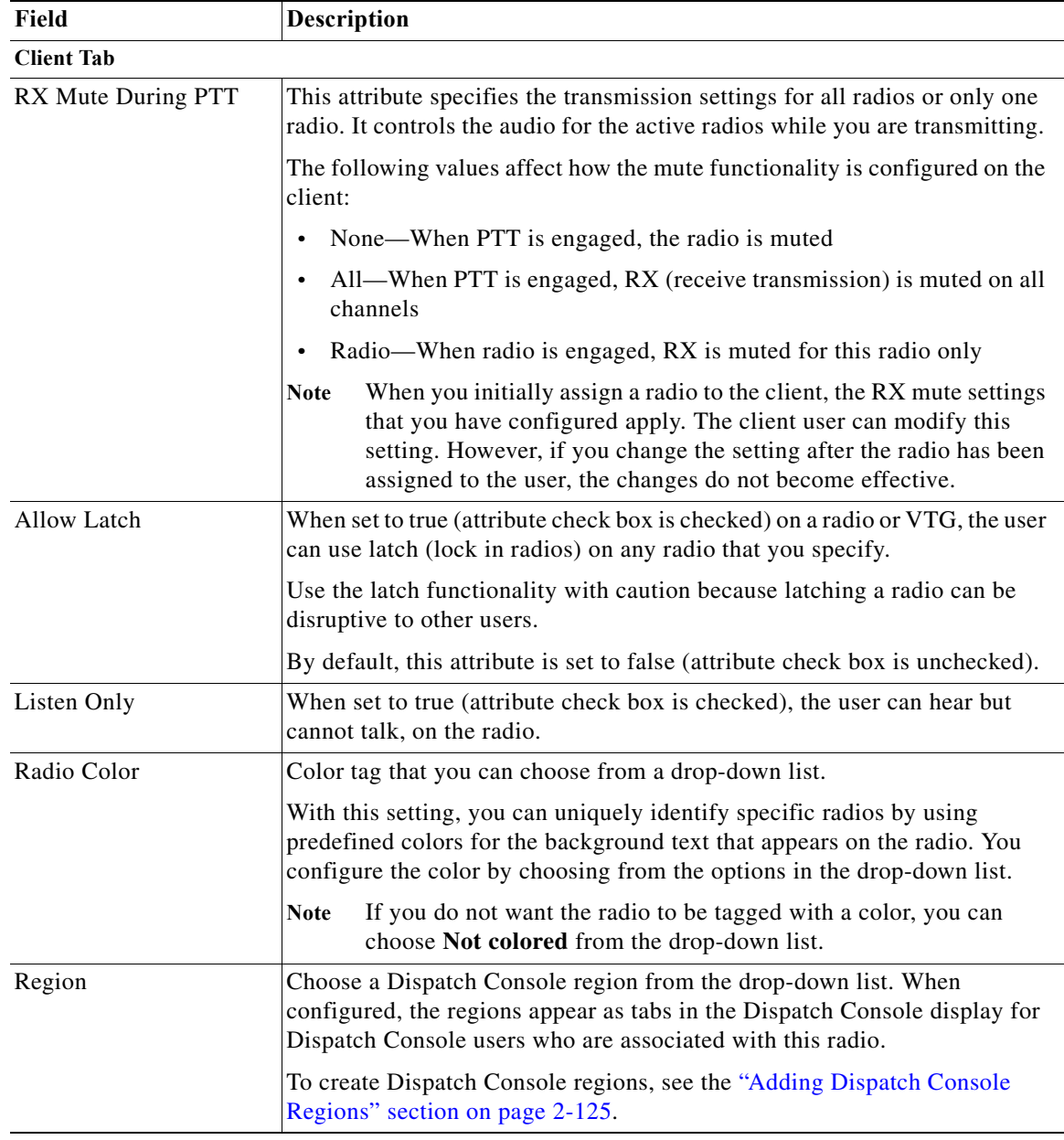

#### **b.** Click **Save**.

If you do not want to save these configurations, click **Cancel**.

To associate users to a radio, see the ["Associating a User to a Radio From the Radios Window" section](#page-17-0)  [on page 9-18.](#page-17-0) To associate keys to an ISSI gateway or a DFSI gateway, see the ["Associating a Key to an](#page-19-0)  [ISSI or DFSI Gateway From the Radios Window" section on page 9-20](#page-19-0).

 $\mathsf I$ 

# <span id="page-16-0"></span>**Viewing and Editing Radio Details**

You can view and edit information for any radio. Information that you can modify for a radio includes changing the name of a radio, enabling or disabling the channel selectors and tone control sequences, enabling or disabling the radio, and associating the radio to users or to keys (supported association depend on the device type).

To view or edit radio details, perform the following procedure:

### **Procedure**

- **Step 1** From the Administration Console, navigate to the **Configuration > Radio Setup > Radios** window.
- **Step 2** In the Name column, click the link for the radio for which you want to view or change information.

If you have not yet provisioned an RCS to control the radio, a pop-up window displays a message that no RCS servers are available to control this radio and that you should provision one or more RCS servers in the same location as the radio. For information about the RCS, see the "Managing the RCS" section on page 2-152. Click **OK** in this window to continue.

The General tab for the selected radio displays.

- **Step 3** Take any of the following actions:
	- **•** To view or edit general information, update information in the General tab, then click **Save**.

For descriptions of the fields in the General tab, see [Table 9-2 on page 9-9](#page-8-0).

**•** To view or edit client information, update information in the Client tab, then click **Save**.

For descriptions of the fields in the Client tab, see [Table 9-3 on page 9-16](#page-15-0).

- **•** To enable or disable channel selectors for the radio, check or uncheck the check boxes next to the channel selectors that you want to modify in the Selectors tab, then click **Save**.
- **•** To enable or disable control features for the radio, check or uncheck the check boxes next to the control features that you want to modify in the Controls tab, then click **Save**.
- **•** To enable or disable services for the radio, check or uncheck the check boxes next to the services that you want to modify in the Selectors tab, then click **Save**.

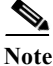

- Note If you are saving a serial radio and the IP address/port provided in the radio connection section is unreachable, the radio could take as much as 30 seconds to save.
	- **•** If radio descriptor files are renamed, deleted, or corrupted, an error message displays in the Radio Management window. This message includes the affected radio descriptor files and a recommendation about how to proceed.
- **Step 4** (Tone controlled radio, serial controlled radio, and fixed station only) To view or edit the Dispatch Console attributes, make the desired changes in the Client tab, then click **Save**.

For descriptions of the fields in the Client tab, see [Table 9-3 on page 9-16](#page-15-0).

**Step 5** To view or edit radio associations, see the "Associating a User to a Radio From the Radios Window" [section on page 9-18](#page-17-0) or the ["Associating a Key to an ISSI or DFSI Gateway From the Radios Window"](#page-19-0)  [section on page 9-20.](#page-19-0)

### <span id="page-17-0"></span>**Associating a User to a Radio From the Radios Window**

You can associate specific users to a radio in the Radios window. When you do so, the radios that you choose become available on a Dispatch Console.

When you associate a user with a radio, the user has the permission to change to any enabled channel on that radio. However, you can restrict the channels to which the user can tune by setting radio permissions for that user.

You can perform this procedure only if users have already been added in Cisco Instant Connect.

**•** A user cannot be associated to a DFSI gateway

You can also associate a user with a radio in the Users window. For information, see the "Associating Radios with a User" section on page 3-21.

To associate a user to a radio, perform the following procedure:

#### **Procedure**

- **Step 1** From the Administration Console, navigate to the **Configuration > Radio Setup > Radios** window.
- **Step 2** Take either of these actions to display the Associations window for the radio with which you want to associate users:
	- **•** Click the link for the radio in the Name column, and then click Save. then, click the **Associations** button, which appears at the bottom of each tab.
	- **•** Check the check box to the left of the name of the radio, and then click Save. then, click the **Associations** button at the bottom of the Radios window.

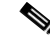

**Note** The Associations button appears dimmed if you do not check a radio or if you check more than one radio.

**Step 3** Choose the Users tab.

The Users tab displays for the radio. This tab displays a list of the users that are associated with the radio and the status of each user.

**Step 4** To add a user to be associated with the radio, click **Add**.

The Search Users window displays. This window allows you to search for users to associate to the radio by choosing criteria that is based on the following filters:

- **•** User Name field—Specifies the user name of a user
- **•** First Name field—Specifies the first name of a user
- **•** Last Name field—Specifies the last name of a user
- **•** Location drop-down list—Choose from a list of locations

See the "Managing Locations" section on page 2-34 for detailed information about how to configure locations.

I

- **•** Role drop-down list—Choose from a list of Cisco Instant Connect roles
- **•** Ops View drop-down list—Choose from a list of ops views
- **Step 5** To search for a user, enter your search criteria, and then click Save. then, click **Go**. To clear your criteria, click **Clear Filter**.
	- **Note** To display all the users in Cisco Instant Connect, click the **Go** button without entering any search criteria.

The results of your search criteria display in a list.

**Step 6** To choose a user to associate to the radio, check the check box to the left of the user name and click **OK**. The user that you choose displays in the user list in the Users tab.

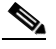

**Note** You can add multiple users simultaneously by clicking the check boxes next to each user and clicking **OK**.

- **Step 7** To view or edit radio permissions for a user, select the user by checking the check box next to the user name and choose one of the following options from the Radio Permissions drop-down list:
	- **• Channel Selector Permissions**—When you choose this option, a separate window displays for channel selector permissions. In this window, you can configure specific channels that the user can communicate on.
	- **• Control Function Permissions**—When you choose this option, a separate window displays for radio control function permissions. In this window, you can configure specific radio controls that the user can access to control the radio.

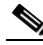

**Note** The Radio Permissions drop-down list appears dimmed if you do not have any users checked or if you have more than one user checked.

- **Step 8** To select the radio permissions on this radio for the user, take any of the following actions in the applicable radio permissions window:
	- **•** To move a channel selector or control function from one list to the other, click the item to highlight it, and then click Save. then, click **>** or **<**. Or, double-click the item.
	- **•** To move several channel selectors or control functions from one list to the other at one time, **Shift-click** or **Ctrl-click** to select the items, then, click **>** or **<**.
	- **•** To move all channel selectors/control functions from one list to the other at one time, click **>>** or **<<**.

#### **Step 9** Click **Save**.

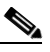

**Note** If you are saving a serial radio and the IP address/port provided in the radio connection section is unreachable, then the radio could take as much as 30 seconds to save.

**Step 10** To remove a user from the association to the radio, check the check box to the left of the user name, and then click Save. then, click the **Delete** button.

You can remove multiple users from the association at the same time by checking the check boxes that display by the user names of the users that you want to remove and clicking **Delete**.

### <span id="page-19-0"></span>**Associating a Key to an ISSI or DFSI Gateway From the Radios Window**

You can associate keys to an ISSI gateway or a DFSI gateway in the Radios window. When you do so, the gateways that you choose use the designated keys for encryption and decryption of voice traffic on P25 channels.

- Note You can perform this procedure only if keys have already been added in Cisco Instant Connect.
	- **•** Associating a key to an ISSI gateway or DFSI gateway ensures that the gateway receives the key so that the gateway can perform encryption and decryption. Assigning a key to a channel selector in an ISSI gateway instructs the gateway to use that key when communicating on that selector in secure mode. You must associate and assign keys for encryption and decryption using keys to function. For related information, see the ["Channel Selector Configuration" section on page 9-4.](#page-3-3)

To associate a key to an ISSI gateway or a DFSI gateway, perform the following procedure:

#### **Procedure**

- **Step 1** From the Administration Console, navigate to the **Configuration > Radio Setup > Radios** window.
- **Step 2** Take either of these actions to display the Associations window for the gateway with which you want to associate keys:
	- **•** Click the link for the radio in the Name column, and then click Save. then, click the **Associations** button, which appears at the bottom of each tab.
	- **•** Check the check box to the left of the name of the radio, and then click Save. then, click the **Associations** button at the bottom of the Radios window.

**Note** The Associations button appears dimmed if you do not check a radio or if you check more than one radio.

#### **Step 3** Choose the Keys tab.

The Keys tab displays for the gateway. This tab displays a list of the keys that are associated with the gateway, and the algorithm, storage location number, and type of each key.

**Step 4** To add a key to be associated with the radio, click **Add**.

The Search Keys window displays. This window allows you to search for keys to associate to the radio by choosing criteria that is based on the following filters:

- **•** Name field—Specifies the name of a key
- **•** Ops View drop-down list—Choose from a list of ops views
- **Step 5** To search for a key, enter your search criteria, and then click Save. then, click **Go**. To clear your criteria, click **Clear Filter**.

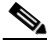

**Note** To display all the keys in Cisco Instant Connect, click the **Go** button without entering any search criteria.

Ι

The results of your search criteria display in a list.

**Step 6** To choose a key to associate to the radio, check the check box to the left of the key name and click **OK**. The key that you choose displays in the key list in the Keys tab.

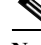

**Note** You can add multiple keys simultaneously by clicking the check boxes next to each key and clicking **OK**.

**Step 7** To remove a key from the association to the radio, check the check box to the left of the key name, and then click Save. then, click the **Delete** button.

You can remove multiple keys from the association at the same time by checking the check boxes that display by the names of the keys that you want to remove and clicking **Delete**.

### <span id="page-20-0"></span>**Enabling or Disabling a Radio**

You can enable or disable a radio in Cisco Instant Connect. If the radio is disabled, you can still modify the multicast address, location, low level guard tone (LLGT), and all of the other attributes of the radio. However, if the radio is enabled, you cannot modify these attributes.

If the radio is part of an active VTG and you disable the radio, it disconnects from the VTG.

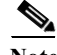

**Note** After you define a radio, the radio type cannot be changed even if you disable the radio. If you want to change the radio type after you define the radio, you must delete the radio and create a new radio instance. If you only want to modify the types of tones on a radio type, you can upload a new descriptor file for the same radio type and the changes get applied to that radio instance. For more information about descriptors, see the ["Managing Radio Descriptors" section on page 9-22.](#page-21-0)

To enable or disable a radio, perform the following procedure:

#### **Procedure**

**Step 1** From the Administration Console, navigate to the **Configuration > Radio Setup > Radios** window.

**Step 2** Under the Name column, click the link of the radio that you want to enable or disable. The General tab displays for the radio.

**Step 3** To enable or disable the radio, click the **Enable/Disable** button at the bottom of the window.

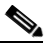

**Note** If the radio is currently enabled, only the **Disable** button displays. If the radio is currently disabled, only the **Enable** button displays.

If you do not want to enable or disable the radio, click **Cancel**.

### <span id="page-21-1"></span>**Deleting a Radio**

If a radio is no longer needed, you can delete it from Cisco Instant Connect. You can delete a single radio or you can delete several radios at one time.

Before you delete an ISSIG radio, you must remove any associated P25 channels for that radio.

To delete a radio, perform the following procedure:

#### **Procedure**

- **Step 1** From the Administration Console, navigate to the **Configuration > Radios** window.
- **Step 2** Check the check box next to each radio that you want to delete.
- **Step 3** Click **Delete**.

A dialog box prompts you to confirm the deletion.

**Step 4** To confirm the deletion, click **OK**.

If you do not want to delete the radio, click **Cancel**.

# <span id="page-21-0"></span>**Managing Radio Descriptors**

This section describes radio and tone descriptor management tasks and includes the following topics:

- **•** [Tone Descriptors, page 9-22](#page-21-2)
- **•** [Tone Radio Descriptors, page 9-24](#page-23-0)
- **•** [Serial Radio Descriptors, page 9-26](#page-25-0)
- **•** [ISSI Gateway Descriptors, page 9-33](#page-32-0)
- **•** [DFSI Gateway Descriptor, page 9-35](#page-34-0)
- **•** [P25 Daniels Fixed Station Descriptor, page 9-36](#page-35-0)
- **•** [P25 Tait Fixed Station Descriptor, page 9-40](#page-39-0)
- **•** [Caveats for Dispatch Console Operation, page 9-45](#page-44-0)
- **•** [Understanding the Descriptors Window, page 9-46](#page-45-0)
- **•** [Adding Descriptors, page 9-48](#page-47-0)
- **•** [Updating Radio and Tone Descriptors, page 9-49](#page-48-0)
- **•** [Deleting Radio and Tone Descriptors, page 9-49](#page-48-1)

### <span id="page-21-2"></span>**Tone Descriptors**

A tone descriptor file is an .xml file that defines commands and over-the-air signals that can be associated to one or more Cisco Instant Connect channels. Commands can be referenced by any radio descriptor and signals can be associated to any channel.

A tone sequence is a list of tones and events that are used to either control a radio or to signal a channel. For more information about tone sequences, see the ["Configuring Channel Selectors and Control](#page-3-2)  [Sequences" section on page 9-4](#page-3-2).

Most tone control radios support a standard set of tone sequences. Some sequences are used to change the RF channel, while other sequences are used to enable the scan functionality on a radio. There are many more tone sequences that are used for tone signaling.

For tone sequences, Cisco Instant Connect supports both RFC 2833 tone and RFC 2833 event (DTMF) commands. For more information, see the ["Caveats for Dispatch Console Operation" section on](#page-44-0)  [page 9-45](#page-44-0).

For some examples of valid and invalid descriptor file entries, see the ["Examples of descriptor .xml](#page-24-0)  [files" section on page 9-25](#page-24-0).

Unlike momentary controls, signals do not cause the radio to change configuration, and then click Save. rather, signals are treated like voice and are transmitted over the currently-tuned radio channel frequency.

Each tone in a sequence is specified by the frequency (from 0 to 3999 Hz), a decibel (db) level (0 to –63), and a duration in milliseconds. This sequence of tones can be used by different radios. For tone signaling purposes, each telephony event in a sequence is specified by the event type (from 0 to 255), a db level (0 to –63), and a duration in milliseconds.

**Note** Any RFC 2833 tone or event has a maximum duration of eight seconds. See the ["Caveats for Dispatch](#page-44-0)  [Console Operation" section on page 9-45](#page-44-0) for more information.

The Cisco Instant Connect server provides signaling sequences in an example tone descriptor file called ExampleToneSet.xml, and then click Save. however, you may need to modify this example file or create additional tone descriptors that properly model your specific radio hardware. To add or update descriptors, see the ["Managing Radio Descriptors" section on page 9-22.](#page-21-0)

- Note If you must modify or create tone descriptors, see the documentation that you received with your radio or other device that you need to control for the specific signaling sequences that it supports.
	- **•** When choosing a descriptor type in the Administration Console, be aware that a *Tone Radio*  descriptor type refers to a radio descriptor file and a *Tones* descriptor type refers to a tone descriptor file. See the ["Adding Descriptors" section on page 9-48](#page-47-0) and ["Updating Radio and Tone Descriptors"](#page-48-0)  [section on page 9-49](#page-48-0) for more information.

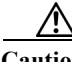

**Caution** Improperly constructing an .xml file, removing a tone descriptor file, or removing elements from a tone descriptor file that is referenced by a radio descriptor file may have unpredictable results. We recommend that you only modify the tone descriptor file when absolutely necessary.

For information about the descriptor management functions in the Descriptors window, see the ["Understanding the Descriptors Window" section on page 9-46.](#page-45-0)

### <span id="page-23-0"></span>**Tone Radio Descriptors**

Radio descriptors define the controls that a particular type of tone control or serial control radio supports.

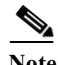

**Note** A radio type may refer to a specific make and model of radio or special tone-controlled hardware, such as a CPI box, which interprets the inband tones and causes the configuration of an attached radio to be changed.

Radio descriptors are .xml files that contain commands that are used to control functions on a radio. These files contain the following elements:

- **•** Channel selectors—Used to change the frequency on a radio
- **•** Control functions—Stateful controls, such as power settings and encryption on/off, and simple (momentary) controls, such as monitor and scan

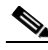

**Note** When choosing a descriptor type in the Administration Console, be aware that a *Tone Radio* descriptor type refers to a radio descriptor file and a *Tones* descriptor type refers to a tone descriptor file. See the ["Adding Descriptors" section on page 9-48](#page-47-0) and ["Updating Radio and Tone Descriptors" section on](#page-48-0)  [page 9-49](#page-48-0) for more information.

For each radio capability, the radio descriptor defines the tones (events) that need to be sent to the radio to enable or disable that capability.

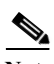

**Note** For tone control channel selectors and control functions (both stateful and simple), Cisco Instant Connect supports only RFC 2833 tones. See the ["Caveats for Dispatch Console Operation" section on](#page-44-0)  [page 9-45](#page-44-0) for more information.

The tone control sequences that define the control functions can be included directly in the radio descriptor, or can be referenced by name in a tone descriptor file. For more information about tone descriptors, see the ["Tone Descriptors" section on page 9-22](#page-21-2).

The Cisco Instant Connect server provides an example radio descriptor file, and then click Save. however, you may need to modify this example and/or create additional radio descriptors that properly model your specific radio hardware. The example file is in the list of descriptors.

If you must modify or create radio descriptors, see the documentation that came with your radio, or other device that is being controlled, for the specific tone sequences that it supports.

**Caution** Because improperly constructing an .xml file, removing a radio descriptor file, or removing elements from a radio descriptor file may have unpredictable results, We recommend that you only modify the radio descriptor file when absolutely necessary.

For more information about adding or modifying descriptor files, see the ["Managing Radio Descriptors"](#page-21-0)  [section on page 9-22](#page-21-0). To see examples of valid and invalid descriptor file .xml entries, see the ["Examples](#page-24-0)  [of descriptor .xml files" section on page 9-25](#page-24-0).

Ι

See the ["Radio Descriptor Format" section on page 9-25](#page-24-1) for an example of the format of a radio descriptor.

 <Rfc2833Tone db="0" duration="40" frequency="400" /> <Rfc2833Tone db="0" duration="40" frequency="500" />

The following example shows the format of a radio descriptor .xml file:

#### **Radio Descriptor File Format**

```
<?xml version="1.0" encoding="UTF-8"?>
<ipics:RadioTypeDescriptor... name="CPITestBox">
```
where:

*name=* represents the name of the radio type that displays in the UI, and then click Save. this name should be unique.

```
<Commands>... </Commands>
```
Commands define "macro-like" tone/event sequences that can be used elsewhere within the radio descriptor.

<ChannelSelectors>... </ChannelSelectors>

Channel selectors define the available tone sequences needed to use each channel on the radio.

```
<ControlFunctions>... </ControlFunctions>
```
Control functions define the available stateful control sequences and the tones that need to be sent to enable each stateful state.

#### <span id="page-24-0"></span>**Examples of descriptor .xml files**

The following example shows valid radio signaling .xml entries. Even though this example shows more than six consecutive RFC 2833 tone sequences, it is still valid because the tones are separated by a pause entry of at least 1 ms (frequency  $= 0$  tone).

```
<Signal shortName="TV" longName="Start TV" description="Start the Television">
     <Action type="pressed">
         <Command>
             <Rfc2833Tone db="0" duration="40" frequency="100" /> 
             <Rfc2833Tone db="0" duration="40" frequency="200" /> 
.
.
.
duration="40" frequency="600" /> 
             <Rfc2833Tone db="0" duration="1" frequency="0" /> 
             <Rfc2833Tone db="0" duration="40" frequency="700" /> 
             <Rfc2833Tone db="0" duration="40" frequency="800" /> 
         </Command>
     </Action>
</Signal>
```
The remaining examples involve invalid entries.

 <Action type="pressed"> <Command>

The following example shows more than six RFC 2833 tone entries as part of a radio signaling tone sequence and does not include any pause entries.

<Signal shortName="TV" longName="Start TV" description="Start the Television">

 <Rfc2833Tone db="0" duration="40" frequency="100" /> <Rfc2833Tone db="0" duration="40" frequency="200" /> <Rfc2833Tone db="0" duration="40" frequency="300" />

```
Chapter 9 Managing Radios and Radio Descriptors
```

```
 <Rfc2833Tone db="0" duration="40" frequency="600" /> 
             <Rfc2833Tone db="0" duration="40" frequency="700" /> 
         </Command>
     </Action>
</Signal>
```
The following example shows DTMF events as part of a radio control tone sequence.

```
<ChannelSelector label="F2">
     <Action type="tune">
         <CommandRef href="hlgt" /> 
         <Command>
             <Rfc2833Tone db="-10" duration="40" frequency="1850" /> 
             <Rfc2833Event db="-30" duration="200" event="5" />
         </Command>
     </Action>
     <Action type="begintransmit">
         <CommandRef href="hlgt" /> 
         <Command>
            <Rfc2833Tone db="-10" duration="40" frequency="1850" /> 
            <Rfc2833Event db="-30" duration="200" event="5" />
         </Command>
         <CommandRef href="llgt" /> 
     </Action>
</ChannelSelector>
```
The following example shows more than six consecutive RFC 2833 radio control tone sequences.

```
<State shortName="On">
     <Action type="pressed">
         <Command>
             <Rfc2833Tone db="-10" duration="200" frequency="1105" />
.
.
.
          <Rfc2833Tone db="-10" duration="200" frequency="1605" /> 
             <Rfc2833Tone db="-10" duration="200" frequency="1705" /> 
         </Command>
     </Action>
</State>
```
### <span id="page-25-0"></span>**Serial Radio Descriptors**

The following sections describe the general steps for creating a serial descriptor for serial radio control:

- [Step 1: Create the Header, page 9-26](#page-25-1)
- **•** [Step 2: Create the Body, page 9-27](#page-26-0)

### <span id="page-25-1"></span>**Step 1: Create the Header**

A radio descriptor begins with the element <SerialRadioTypeDescriptor>. This element includes the following attributes:

- **•** name—Contains 1 through 64 characters and specifies the name of the radio descriptor.
- **•** controlType—Always set to SERIAL.
- **•** controlModule—Specifies the type of radio that is controlled. Use "Nextel" for iDEN radios in a Sprint Nextel or private iDEN network. Use "EFJohnson" for EF Johnson model 5300 mobile radios. Use "TetraPEI" for TETRA radios.

The following is an example of a serial descriptor header:

<ipics:SerialRadioTypeDescriptor xmlns:ipics= "urn:com.cisco.ipics.RadioDescriptor"

```
xmlns:xsi="http://www.w3.org/2001/XMLSchema-instance"
              xsi:schemaLocation="urn:com.cisco.ipics.RadioDescriptor 
../../SerialRadioTypeDescriptor.xsd "
              name="Nextel"
              controlType="SERIAL"
              controlModule="Nextel">
```
### <span id="page-26-0"></span>**Step 2: Create the Body**

The body of the radio descriptor has two main sections, <ChannelSelectors> and <ControlFunctions>, each of which define buttons that the Dispatch Console renders.

#### **Channel Selectors**

<ChannelSelector> elements are controls that set up the radio for a specific mode of communication. The controls include selecting a channel/talkgroup on the radio or placing a private or dynamic group all.

Each <ChannelSelector> has a required "label" attribute that is 1 through 12 characters in length and that defines the name of a button that the Dispatch Console renders.

The <Action> element within each <ChannelSelector> includes the "type" attribute. This attribute must be set to "tune" and indicates that this control is communications related.

The <Action> element includes the <Command> element. This attribute specifies the tuning action and can be either <Channel> or <GroupCall>.

#### **Selecting a Channel or Talkgroup**

For channel or talkgroup controls, the element within <Command> must be <Channel>. The <Channel> element must include these attributes:

- **•** zone—Must be set to a valid zone in the radio that represents this channel selector.
- **•** channel—Must be set to a valid channel in the radio that represents this channel selector.

iDEN radios do not have the concept of zones and channels. For these radios, always set the zone attribute 1. The channel attribute represents the talkgroup ID and can range from 1 to 200.

The following example shows the use of the <ChannelSelector> element:

```
<ChannelSelector label="CHAN 5">
          <Action type="tune">
                    <Command>
                              <Channel zone="1" channel="5" />
                    </Command>
          </Action>
</ChannelSelector>
```
#### **Setting up a Private Call**

This feature applies only to iDEN radios.

To define a channel selector that can set up a private call, the <Command> element must contain a child element called <GroupCall>. The <GroupCall> element includes the "name" attribute, which defines the name of the button that represents this private call. The "name" attribute can contain 1 through 12 characters.

The <GroupCall> element contains the ID of the remote radio that will participate in this call. The radio is represented by the <Call> element and contains an attribute called "number."

The following example represents an iDEN private call with the direct connect number of the participant in the <Call> element:

```
<ChannelSelector label="W Plinge">
          <Action type="tune">
                    <Command>
                               <GroupCall groupName="W Plinge">
                                         <Call number="123*45678*9" />
                               </GroupCall>
                    </Command>
          /Action>
</ChannelSelector>
```
#### **Setting up a Group Call**

This feature applies only to iDEN radios that are in iDEN networks that are capable of dynamic group calls.

To define a channel selector that can set up a group call, the <Command> element contains one or more child elements called <GroupCall>. Each <GroupCall> element includes the "name" attribute, which defines the name of the button that represents this private call. The "name" attribute can contain 1 through 12 characters.

The following example represents an iDEN group call with the direct connect numbers of the participants in <Call> elements:

```
<ChannelSelector label="My Team">
          <Action type="tune">
                    <Command>
                              <GroupCall groupName="My Team">
                                        <Call number="123*45678*9" />
                                         <Call number="123*45678*10" />
                                         <Call number="123*45678*11" />
                                         <Call number="123*45678*12" />
                              </GroupCall>
                    </Command>
          </Action>
</ChannelSelector>
```
#### **Control Functions**

Control functions define buttons in the Dispatch Console that can control certain functions of the control radio. Control functions do not exist in iDEN radios. These control functions are listed as <Simple> elements, with the following attributes:

"shortName" is an attribute of a control function. It is 1 through 12 characters in length and defines the name of the control as rendered on the SRCI.

"description" is an attribute of a control function. It describes the nature of the control function.

Each <Simple> element contains an <Action> element, which defines the control functions with the "type" attribute. An <Action> element is always set to a value of "pressed" and contains a <Command> element, which determines the specific command for the control function.

Cisco Instant Connect provides the following control functions:

**•** Monitor—When representing a control function to enable or disable monitor mode in the controlled radio, use the following xml within <ControlFunctions>:

```
<Stateful shortName="MON" longName="Monitor" description="Set Monitor Mode" 
presentation="multiple">
```
I

```
 <State shortName="ON" longName="ON" description="Monitor mode is 
on" user_selectable="true">
                             <Action type="pressed">
                                     <Command>
                                            <SetMonitorMode value="ON" />
                                     </Command>
                             </Action>
                       </State>
                       <State shortName="OFF" longName="OFF" description="Monitor mode 
is off" user_selectable="true">
                             <Action type="pressed">
                                     <Command>
                                            <SetMonitorMode value="OFF" />
                                     </Command>
                             </Action>
                       </State>
                       <State shortName="UNKWN" longName="UNKNOWN" description="Monitor 
mode is in an unknown state" user_selectable="false">
                             <Action type="pressed">
                                     <Command>
                                            <SetMonitorMode value="UNKNOWN" />
                                     </Command>
                             </Action>
                       </State>
                       <State shortName="UNSPRT" longName="UNSUPPORTED" 
description="Monitor mode is not supported" user_selectable="false">
                             <Action type="pressed">
                                     <Command>
                                            <SetMonitorMode value="UNSUPPORTED" />
                                     </Command>
                             </Action>
                       </State>
               </Stateful>
```
• Secure Transmit Mode—When representing a control function to toggle between secure and clear transmit modes in the controlled radio, use the following xml within <ControlFunctions>:

```
<Stateful shortName="SEC" longName="Secure Tx Mode" description="Select Between Secure 
and Clear Transmit Modes" presentation="multiple">
                       <State shortName="SEC" longName="SECURE" description="Secure 
transmit mode is set to SECURE" user_selectable="true">
                             <Action type="pressed">
                                    <Command>
                                            <SetSecureTxMode value="SECURE" />
                                     </Command>
                             </Action>
                       </State>
                       <State shortName="CLR" longName="CLEAR" description="Secure 
transmit mode is set to CLEAR" user selectable="true">
                             <Action type="pressed">
                                    <Command>
                                           <SetSecureTxMode value="CLEAR" />
                                    </Command>
                             </Action>
                       </State>
                      <State shortName="KEYFL" longName="KEYFAIL" description="Keyfail. 
Key required for encryption is not present" user selectable="false">
                             <Action type="pressed">
                                    <Command>
                                            <SetSecureTxMode value="KEYFAIL" />
                                    </Command>
                             </Action>
                       </State>
```

```
 <State shortName="NOENC" longName="NO_ENCRYPT" description="No 
encryption module present" user selectable="false">
                             <Action type="pressed">
                                     <Command>
                                             <SetSecureTxMode value="NO_ENCRYPT" />
                                     </Command>
                              </Action>
                       </State>
                       <State shortName="MSMTCH" longName="MISMATCH" 
description="Mismatch between user selected secure transmit mode and actual 
fixed/strapped tx mode" user_selectable="false">
                             <Action type="pressed">
                                     <Command>
                                            <SetSecureTxMode value="MISMATCH" />
                                     </Command>
                             </Action>
                       </State>
                       <State shortName="UNKWN" longName="UNKNOWN" 
description="Secure/Clear Transmit mode is in an unknown state" 
user selectable="false">
                             <Action type="pressed">
                                     <Command>
                                            <SetSecureTxMode value="UNKNOWN" />
                                     </Command>
                              </Action>
                      \epsilon/States
                       <State shortName="UNSPRT" longName="UNSUPPORTED" 
description="Encryption is not supported" user_selectable="false">
                             <Action type="pressed">
                                     <Command>
                                            <SetSecureTxMode value="UNSUPPORTED" />
                                     </Command>
                             </Action>
                       </State>
               </Stateful>
```
**•** Repeater/Talkaround—When representing a control function to toggle between repeater and talkaround modes in the controlled radio, use the following xml within <ControlFunctions>:

```
<Stateful shortName="RTA" longName="Repeater/Talkaround" description="Select Between 
Repeater and Talkaround Transmit Modes" presentation="multiple">
                      <State shortName="RPTR" longName="REPEATER" description="Transmit 
mode is set to REPEATER" user selectable="true">
                             <Action type="pressed">
                                     <Command>
                                            <SetRepeaterTaMode value="REPEATER" />
                                     </Command>
                             </Action>
                       </State>
                      <State shortName="TA" longName="TALKAROUND" description="Transmit 
mode is set to TALKAROUND" user_selectable="true">
                             <Action type="pressed">
                                    <Command>
                                            <SetRepeaterTaMode value="TALKAROUND" />
                                    </Command>
                             </Action>
                      \epsilon/States
                       <State shortName="UNKWN" longName="UNKNOWN" 
description="Repeater/Talkaround mode is in an unknown state" user_selectable="false">
                             <Action type="pressed">
                                    <Command>
                                            <SetRepeaterTaMode value="UNKNOWN" />
                                    </Command>
                             </Action>
```
I

```
 </State>
                       <State shortName="UNSPRT" longName="UNSUPPORTED" 
description="Repeater/TA mode selection is not supported" user_selectable="false">
                             <Action type="pressed">
                                     <Command>
                                            <SetRepeaterTaMode value="UNSUPPORTED" />
                                     </Command>
                              </Action>
                       </State>
                </Stateful>
```
**•** Transmit Power—When representing a control function to toggle transmit power in the controlled radio, use the following xml within <ControlFunctions>:

```
<Stateful shortName="PWR" longName="Transmit Power Mode" description="Change the 
transmit power level" presentation="multiple">
                       <State shortName="HIGH" longName="HIGH" description="Transmit 
power mode is set to HIGH" user_selectable="true">
                             <Action type="pressed">
                                    <Command>
                                            <SetTxPowerMode value="HIGH" />
                                    </Command>
                             </Action>
                       </State>
                      <State shortName="LOW" longName="LOW" description="Transmit power 
mode is set to LOW" user_selectable="true">
                             <Action type="pressed">
                                    <Command>
                                           <SetTxPowerMode value="LOW" />
                                    </Command>
                             </Action>
                       </State>
                      <State shortName="UNKWN" longName="UNKNOWN" description="Transmit 
power mode is in an unknown state" user_selectable="false">
                             <Action type="pressed">
                                    <Command>
                                            <SetTxPowerMode value="UNKNOWN" />
                                    </Command>
                             </Action>
                       </State>
                       <State shortName="UNSPRT" longName="UNSUPPORTED" 
description="Transmit power mode selection is not supported" user_selectable="false">
                             <Action type="pressed">
                                    <Command>
                                            <SetTxPowerMode value="UNSUPPORTED" />
                                     </Command>
                              </Action>
                       </State>
               </Stateful>
```
**•** Scan—When representing a control function to toggle scan mode in the controlled radio, use the following xml within <ControlFunctions>:

```
<Stateful shortName="SCN" longName="Scan" description="Set Scan Mode" 
presentation="multiple">
                       <State shortName="ON" longName="ON" description="Scan is on" 
user selectable="true">
                             <Action type="pressed">
                                    <Command>
                                            <SetScanMode value="ON" />
                                    </Command>
                             </Action>
                       </State>
```
Ι

```
 <State shortName="OFF" longName="OFF" description="Scan is off" 
user selectable="true">
                             <Action type="pressed">
                                    <Command>
                                            <SetScanMode value="OFF" />
                                     </Command>
                              </Action>
                       </State>
                       <State shortName="UNKWN" longName="UNKNOWN" description="Scan is 
in an unknown state" user selectable="false">
                             <Action type="pressed">
                                     <Command>
                                            <SetScanMode value="UNKNOWN" />
                                     </Command>
                             </Action>
                       </State>
                       <State shortName="UNSPRT" longName="UNSUPPORTED" 
description="Scan is not supported" user_selectable="false">
                             <Action type="pressed">
                                     <Command>
                                            <SetScanMode value="UNSUPPORTED" />
                                     </Command>
                             </Action>
                       </State>
                </Stateful>
```
**•** Emergency Mode—When representing a control function to toggle emergency mode in the controlled radio, use the following xml within <ControlFunctions>:

```
<Stateful shortName="EMG" longName="Emergency" description="Enable/Disable Emergency 
Mode" presentation="multiple">
                       <State shortName="ON" longName="ON" description="Emergency mode 
is on" user_selectable="true">
                             <Action type="pressed">
                                    <Command>
                                            <SetEmergencyMode value="ON" />
                                    </Command>
                             </Action>
                       </State>
                      <State shortName="OFF" longName="OFF" description="Emergency mode 
is off" user_selectable="true">
                             <Action type="pressed">
                                    <Command>
                                            <SetEmergencyMode value="OFF" />
                                     </Command>
                             </Action>
                       </State>
                       <State shortName="UNKWN" longName="UNKNOWN" 
description="Emergency mode is in an unknown state" user_selectable="false">
                             <Action type="pressed">
                                    <Command>
                                            <SetEmergencyMode value="UNKNOWN" />
                                    </Command>
                             </Action>
                       </State>
                       <State shortName="UNSPRT" longName="UNSUPPORTED" 
description="Emergency mode is not supported" user_selectable="false">
                             <Action type="pressed">
                                    <Command>
                                            <SetEmergencyMode value="UNSUPPORTED" />
                                    </Command>
                             </Action>
                       </State>
               </Stateful>
```
### <span id="page-32-0"></span>**ISSI Gateway Descriptors**

An ISSI gateway descriptor is identified by the following XML block:

```
<ipics:SerialRadioTypeDescriptor
xmlns:ipics="urn:com.cisco.ipics.RadioDescriptor"
xmlns:xsi="http://www.w3.org/2001/XMLSchema-instance"
xsi:schemaLocation="urn:com.cisco.ipics.RadioDescriptor
../../SerialRadioTypeDescriptor.xsd "
name="ISSIG-Example" controlType="P25G"
controlModule="P25Gateway">
```
The controlType and controlModule attributes determine that it is an ISSI gateway descriptor.

Each group accessible by the ISSI gateway is defined as channel selectors in the following format:

```
<ChannelSelector label="TG 1"> 
<Action type="tune"> 
<Command> 
<P25GroupCall groupId="0001" systemId="001" wacnId="00001" alias="TG 1" type="Standard" /> 
</Command> 
</Action>
</ChannelSelector>
```
The <P25GroupCall> element describes the subscriber group. The groupId attribute describes the subscriber group ID and is always a 4-digit hexadecimal value. The systemId attribute is always 3-digit hexadecimal value and is equal to that of the RFSS where the group is "homed" (provisioned). The wacnId attribute is always a 5-digit hexadecimal value and is that of the RFSS where the group is "homed" (provisioned). All hexadecimal values must be in upper case. The alias attribute is similar to other channel selectors. The type attribute indicates whether the talkgroup is a "standard" talkgroup, and then click Save. currently "standard" is the only valid option.

Control functions represent functions that can be toggled between their respective states. Cisco Instant Connect supports two control functions for ISSI interoperability: emergency and secure transmit mode.

Each control function element is call Simple and requires two attributes. The shortName attribute is the label that will appear on the radio control user interface within Cisco Instant Connect, and the description attribute appears as a description for the respective control function in the radio details screen in Cisco Instant Connect. The actual control function is represented within the Command element. The following examples show how the control functions should appear in a descriptor.

```
<ControlFunctions>
  <Stateful shortName="SEC" longName="Secure Tx Mode" description="Select Between Secure a
nd Clear Transmit Modes" presentation="multiple">
    <State shortName="SEC" longName="SECURE" description="Secure transmit mode is set to S
ECURE" user_selectable="true">
      <Action type="pressed">
        <Command>
          <SetSecureTxMode value="SECURE" />
        </Command>
      </Action>
    </State>
    <State shortName="CLR" longName="CLEAR" description="Secure transmit mode is set to CL
EAR" user_selectable="true">
      <Action type="pressed">
        <Command>
          <SetSecureTxMode value="CLEAR" />
        </Command>
      </Action>
```

```
</State>
    <State shortName="KEYFL" longName="KEYFAIL" description="Keyfail. Key required for enc
ryption is not present" user_selectable="false">
      <Action type="pressed">
        <Command>
          <SetSecureTxMode value="KEYFAIL" />
        </Command>
      </Action>
    </State>
    <State shortName="NOENC" longName="NO_ENCRYPT" description="No encryption module prese
nt" user_selectable="false">
      <Action type="pressed">
        <Command>
          <SetSecureTxMode value="NO_ENCRYPT" />
        </Command>
      </Action>
    </State>
    <State shortName="MSMTCH" longName="MISMATCH" description="Mismatch between user selec
ted secure transmit mode and actual fixed/strapped tx mode" user selectable="false">
      <Action type="pressed">
        <Command>
          <SetSecureTxMode value="MISMATCH" />
        </Command>
      </Action>
    </State>
    <State shortName="UNKWN" longName="UNKNOWN" description="Secure/Clear Transmit mode is
 in an unknown state" user selectable="false">
      <Action type="pressed">
        <Command>
          <SetSecureTxMode value="UNKNOWN" />
        </Command>
      </Action>
    </State>
    <State shortName="UNSPRT" longName="UNSUPPORTED" description="Encryption is not suppor
ted" user_selectable="false">
      <Action type="pressed">
        <Command>
          <SetSecureTxMode value="UNSUPPORTED" />
        </Command>
      </Action>
    </State>
</Stateful>
</ControlFunctions>
```
The <SupplementaryServices> element represent features that require user interaction and are directed to one or more remote units. They have their own user interface on the dispatch console for processing the service, where the dispatcher selects from a list of units or enters a unit ID.

```
<SupplementaryServices>
 <SupplementaryService shortName="ALRT" longName="Call Alert" />
 <SupplementaryService shortName="CALL" longName="Individual Call" />
 <SupplementaryService shortName="MSSG" longName="Status Message" />
 <SupplementaryService shortName="QERY" longName="Status Query" />
 <SupplementaryService shortName="RMON" longName="Radio Unit Monitor" />
 <SupplementaryService shortName="CHEK" longName="Radio Check" />
 <SupplementaryService shortName="DTCH" longName="Radio Detach" />
 <SupplementaryService shortName="INHB" longName="Radio Inhibit" />
 <SupplementaryService shortName="UNHB" longName="Radio Uninhibit" />
</SupplementaryServices>
```
The <StatusMessages> element is a list of predefined short messages intended to be used on a system capable of sending such messages. These are not considered Short Message Service (SMS) where a text message is sent. In this case, the system sends a numeric value that represents a text message. All radios

in the system must be provisioned with the same set of IDs for the respective messages. The example below uses 16-bit hexadecimal values for the id attributes, and "longName" values (per the P25 short message specification) for the alias attributes.

```
<StatusMessages>
<StatusMessage id="01" alias="Request To Talk" />
<StatusMessage id="02" alias="Request To Patch" />
<StatusMessage id="03" alias="NCIC Check" />
<StatusMessage id="04" alias="License Check" />
</StatusMessages>
```
The <StatusUpdates> element is a list of pre-defined update messages intended to be used on a system capable of sending such messages. It is intended to represent the status of a radio or radio user. In this case, the system sends a numeric value that represents a specific status. The example below uses two 8-bit hexadecimal values for the id attributes, and "longName" values (per the P25 short message specification) for the alias attributes.

```
<StatusUpdates>
<StatusUpdate id="10" alias="On Duty" />
<StatusUpdate id="20" alias="Off Duty" />
<StatusUpdate id="30" alias="Lunch Break" />
<StatusUpdate id="40" alias="Do No Disturb" />
</StatusUpdates>
```
### <span id="page-34-0"></span>**DFSI Gateway Descriptor**

A DFSI gateway descriptor is identified by the following XML block:

<?xml version="1.0" encoding="UTF-8"?>

<!-- Generally, a Serial Radio Type Descriptor defines the controls that a particular type of radio supports. Specifically, the descriptor contains a list of channel selectors and control functions. Channel Selectors are used to configure the radio to communicate on a specific channel, talkgroup, private or dynamic group call. Control Functions are used to toggle certain features like monitor, scan, etc. -->

<!-- The SerialRadioTypeDescriptor defines the following attributes: - name = Identifies the descriptor. This is the name that appears within the IPICS Admin Console when managing the descriptor - controlType = Always SERIAL for serial controlled radios. - controlModule = Identifies the type of radio or gateway. -->

-<ipics:SerialRadioTypeDescriptor controlModule="P25DFSIGateway" controlType="P25DFSIG" name="DFSIG-Example" xsi:schemaLocation="urn:com.cisco.ipics.RadioDescriptor

../../SerialRadioTypeDescriptor.xsd "

xmlns:xsi="http://www.w3.org/2001/XMLSchema-instance"

xmlns:ipics="urn:com.cisco.ipics.RadioDescriptor">

<!-- Channel selectors are not defined for DFSI gateways. They will be defined in the fixed station's descriptor. <ChannelSelectors> </ChannelSelectors> -->

<!-- Control functions are not defined for DFSI gateways. They will be defined in the fixed station's descriptor. <ControlFunctions> </ControlFunctions> -->

<!-- SupplementaryServices are not defined for DFSI gateways. They will be defined in the fixed station's descriptor. <SupplementaryServices> </SupplementaryServices> -->

<!-- StatusMessages are not defined for DFSI gateways. They will be defined in the fixed station's descriptor. <StatusMessages> </StatusMessages> -->

<!-- StatusUpdates are not defined for DFSI gateways. They will be defined in the fixed station's descriptor. <StatusUpdates> </StatusUpdates> --> </ipics:SerialRadioTypeDescriptor>

Ι

### <span id="page-35-0"></span>**P25 Daniels Fixed Station Descriptor**

Channel selectors defined in a P25 Daniels Fixed Station descriptor typically begin with channel 0/0. This descriptor is identified by an XML block similar to the following:

```
<?xml version="1.0" encoding="UTF-8"?>
< 1 - -Generally, a Serial Radio Type Descriptor defines the controls that a particular type 
of radio supports. Specifically, the descriptor contains a list of channel selectors and 
control functions. Channel Selectors are used to configure the radio to communicate on a 
specific channel, talkgroup, private or dynamic group call. Control Functions are used to 
toggle certain features like monitor, scan, etc.
--&\leq ! - -
The SerialRadioTypeDescriptor defines the following attributes:
- name = Identifies the descriptor. This is the name that appears within the IPICS Admin 
Console when managing the descriptor
- controlType = Always SERIAL for serial controlled radios.
- controlModule = Identifies the type of radio. IPICS 2.2 supports iDEN (Sprint/Nextel and 
other iDEN Networks) and EFJohnson only.
-->
<ipics:SerialRadioTypeDescriptor xmlns:ipics="urn:com.cisco.ipics.RadioDescriptor"
                             xmlns:xsi="http://www.w3.org/2001/XMLSchema-instance"
                             xsi:schemaLocation="urn:com.cisco.ipics.RadioDescriptor 
../../SerialRadioTypeDescriptor.xsd 
                            name="FixedStation-Daniels"
                            controlType="FIXED_STATION"
                             controlModule="P25DFSIGateway">
    <! - -
     Channel selectors are defined here. Each channel selector has an attribute called 
"label" that is a maximum of 12 characters in length.The Action element within each 
channel selector element contains the command represented by the channel selector. The 
attribute "type" for Action elements must always be "tune". The Command element defines 
the behavior of the channel selector. Below are examples of channel selectors with 
commands representing talkgroups, private calls 
    and dynamic group calls. 
    - - \sim<ChannelSelectors>
       <! - -
       The following are examples of channel selectors representing channels or 
talkgroups. Zone and channel are required attributes, 
       while the remaining are only needed for DFSI fixed stations. These attributes are 
explained below:
       "zone" must always be blank as it isn't relevant to fixed stations
       "channel" represents the rx/tx channel numbers in that particular order
       "txMode" indicates whether the channel is configured for "ANALOG" or "DIGITAL" 
transmit
       "talkgroup" represents the hex value for a conventional talkgroup. This is needed 
for analog channels as well, because they may be setup for mixed mode rx
        "nac" is the Network Access Code for a P25 conventional channel and is represented 
in hex.This is needed for analog channels as well, because they may be setup for mixed 
mode rx
        -->
       <ChannelSelector label="CHAN 1 DIG">
           <Action type="tune">
               <Command>
                   <Channel zone="" channel="0/0" txMode="DIGITAL" talkgroup="0001" 
nac="659" />
               </Command>
           </Action>
       </ChannelSelector>
```

```
<ChannelSelector label="CHAN 2 DIG">
           <Action type="tune">
               <Command>
                   <Channel zone="" channel="1/1" txMode="DIGITAL" talkgroup="0001" 
nac="659" />
               </Command>
           </Action>
       </ChannelSelector>
       <ChannelSelector label="CHAN 3 DIG">
           <Action type="tune">
               <Command>
                   <Channel zone="" channel="2/2" txMode="DIGITAL" talkgroup="0001" 
nac="659" />
               </Command>
           </Action>
       </ChannelSelector>
       <ChannelSelector label="CHAN 4 DIG">
           <Action type="tune">
               <Command>
                   <Channel zone="" channel="3/3" txMode="DIGITAL" talkgroup="0001" 
nac="659" />
               </Command>
           </Action>
       </ChannelSelector>
       <ChannelSelector label="CHAN 5 ANA">
           <Action type="tune">
               <Command>
                   <Channel zone="" channel="5/5" txMode="ANALOG" talkgroup="0001" 
nac="659" />
               </Command>
           </Action>
       </ChannelSelector>
        <ChannelSelector label="Invalid">
           <Action type="tune">
               <Command>
                  <Channel zone="" channel="100/100" txMode="ANALOG" talkgroup="0001" 
nac="659" />
               </Command>
           </Action>
       </ChannelSelector>
    </ChannelSelectors>
```
 $<$ ! $-$ 

-->

 $\mathbf I$ 

Control functions represent functions on the radio that can be toggled between their respective states.

Below are the 4 control functions supported by IPICS and this radio. These functions must be supported by the radio in the appropriate mode for it to work. Unsupported control functions will be marked as such in IPICS. The shortName must appear in the format below along with the matching command for proper functionality.

Each control function element is called Stateful and has the following required attributes. The "State" attribute is the label that will appear on the radio control user interface within IPICS. The actual control functions is represented within the Command element.

<ControlFunctions> <Stateful shortName="MON" longName="Monitor" description="Set Monitor Mode" presentation="multiple">

ן

<State shortName="ON" longName="ON" description="Monitor mode is on" user\_selectable="true"> <Action type="pressed"> <Command> <SetMonitorMode value="ON" /> </Command> </Action> </State> <State shortName="OFF" longName="OFF" description="Monitor mode is off" user selectable="true"> <Action type="pressed"> <Command> <SetMonitorMode value="OFF" /> </Command> </Action> </State> <State shortName="UNKWN" longName="UNKNOWN" description="Monitor mode is in an unknown state" user selectable="false"> <Action type="pressed"> <Command> <SetMonitorMode value="UNKNOWN" /> </Command> </Action> </State> <State shortName="UNSPRT" longName="UNSUPPORTED" description="Monitor mode is not supported" user\_selectable="false"> <Action type="pressed"> <Command> <SetMonitorMode value="UNSUPPORTED" /> </Command> </Action> </State> </Stateful> <Stateful shortName="RTA" longName="Repeater/Talkaround" description="Select Between Repeater and Talkaround Transmit Modes" presentation="multiple"> <State shortName="RPTR" longName="REPEATER" description="Transmit mode is set to REPEATER" user\_selectable="true"> <Action type="pressed"> <Command> <SetRepeaterTaMode value="REPEATER" /> </Command> </Action> </State> <State shortName="TA" longName="TALKAROUND" description="Transmit mode is set to TALKAROUND" user\_selectable="true"> <Action type="pressed"> <Command> <SetRepeaterTaMode value="TALKAROUND" /> </Command> </Action> </State> <State shortName="UNKWN" longName="UNKNOWN" description="Repeater/Talkaround mode is in an unknown state" user\_selectable="false"> <Action type="pressed"> <Command> <SetRepeaterTaMode value="UNKNOWN" /> </Command>  $\epsilon$ /Actions </State> <State shortName="UNSPRT" longName="UNSUPPORTED" description="Repeater/TA mode selection is not supported" user\_selectable="false"> <Action type="pressed"> <Command>

I

```
<SetRepeaterTaMode value="UNSUPPORTED" />
                   </Command>
               </Action>
           </State>
        </Stateful>
       <Stateful shortName="SEC" longName="Secure Tx Mode" description="Select Between 
Secure and Clear Transmit Modes" presentation="multiple">
           <State shortName="SEC" longName="SECURE" description="Secure transmit mode is 
set to SECURE" user_selectable="true">
               <Action type="pressed">
                   <Command>
                       <SetSecureTxMode value="SECURE" />
                   </Command>
               </Action>
           </State>
           <State shortName="CLR" longName="CLEAR" description="Secure transmit mode is 
set to CLEAR" user selectable="true">
               <Action type="pressed">
                   <Command>
                       <SetSecureTxMode value="CLEAR" />
                   </Command>
               </Action>
           </State>
           <State shortName="KEYFL" longName="KEYFAIL" description="Keyfail. Key required 
for encryption is not present" user_selectable="false">
               <Action type="pressed">
                   <Command>
                       <SetSecureTxMode value="KEYFAIL" />
                   </Command>
               </Action>
           </State>
           <State shortName="NOENC" longName="NO_ENCRYPT" description="No encryption 
module present" user_selectable="false">
               <Action type="pressed">
                   <Command>
                       <SetSecureTxMode value="NO_ENCRYPT" />
                   </Command>
               </Action>
           </State>
           <State shortName="MSMTCH" longName="MISMATCH" description="Mismatch between 
user selected secure transmit mode and actual fixed/strapped tx mode" 
user selectable="false">
               <Action type="pressed">
                   <Command>
                       <SetSecureTxMode value="MISMATCH" />
                   </Command>
               </Action>
           </State>
           <State shortName="UNKWN" longName="UNKNOWN" description="Secure/Clear Transmit 
mode is in an unknown state" user_selectable="false">
               <Action type="pressed">
                   <Command>
                      <SetSecureTxMode value="UNKNOWN" />
                   </Command>
               </Action>
           </State>
           <State shortName="UNSPRT" longName="UNSUPPORTED" description="Encryption is 
not supported" user_selectable="false">
               <Action type="pressed">
                   <Command>
                       <SetSecureTxMode value="UNSUPPORTED" />
                   </Command>
               </Action>
```

```
</State>
       </Stateful>
       <Stateful shortName="KEY" longName="Key Selection" description="Select a key for 
encryption" presentation="multiple">
           <State shortName="NONE" longName="NONE" description="No key selected" 
user selectable="false">
               <Action type="pressed">
                   <Command>
                       <SetKey value="NONE" />
                   </Command>
               </Action>
           </State>
           <State shortName="UNKWN" longName="UNKNOWN" description="Selected key is 
unknown" user_selectable="false">
               <Action type="pressed">
                   <Command>
                       <SetKey value="UNKNOWN" />
                   </Command>
               </Action>
           </State>
           <State shortName="UNSPRT" longName="UNSUPPORTED" description="Key selection is 
not supported" user_selectable="false">
               <Action type="pressed">
                   <Command>
                       <SetKey value="UNSUPPORTED" />
                   </Command>
               </Action>
           </State>
       </Stateful>
    </ControlFunctions>
    < 1 - -The following element contains features that are enabled in this descriptor. For iDEN 
networks that 
    are capable for dynamic group calls, the feature name "selective call" should be 
added. This enables the
   capability to make ad-hoc private and group calls as well as call alerts from the 
IPICS Connect box in the radio control user interface. 
    --<Features>
       <Feature name="selective-call" supported="true"/>
    </Features>
</ipics:SerialRadioTypeDescriptor>
```
### <span id="page-39-0"></span>**P25 Tait Fixed Station Descriptor**

Channel selectors defined in a P25 Tait Fixed Station descriptor typically begin with channel 1/1. This descriptor is identified by an XML block similar to the following:

```
<?xml version="1.0" encoding="UTF-8"?>
<! --
   Generally, a Serial Radio Type Descriptor defines the controls that a particular type 
of radio supports. Specifically, the descriptor contains a list of channel selectors and 
control functions. Channel Selectors are used to configure the radio to communicate on a 
specific channel, talkgroup, private or dynamic group call. Control Functions are used to 
toggle certain features like monitor, scan, etc.
-->
```
 $\mathbf I$ 

```
-1 - 1The SerialRadioTypeDescriptor defines the following attributes:
- name = Identifies the descriptor. This is the name that appears within the IPICS Admin 
Console when managing the descriptor
- controlType = Always SERIAL for serial controlled radios.
- controlModule = Identifies the type of radio. IPICS 2.2 supports iDEN (Sprint/Nextel and 
other iDEN Networks) and EFJohnson only.
-->
<ipics:SerialRadioTypeDescriptor xmlns:ipics="urn:com.cisco.ipics.RadioDescriptor"
                            xmlns:xsi="http://www.w3.org/2001/XMLSchema-instance"
                            xsi:schemaLocation="urn:com.cisco.ipics.RadioDescriptor 
../../SerialRadioTypeDescriptor.xsd "
                            name="FixedStation-Tait"
                            controlType="FIXED_STATION"
                            controlModule="P25DFSIGateway">
    <! - -
      Channel selectors are defined here. Each channel selector has an attribute called 
"label" that is a maximum of 12 characters in length.The Action element within each 
channel selector element contains the command represented by the channel selector. The 
attribute "type" for Action elements must always be "tune". The Command element defines 
the behavior of the channel selector. Below are examples of channel selectors with 
commands representing talkgroups, private calls 
   and dynamic group calls. 
    - - 5<ChannelSelectors>
       <! - -
       The following are examples of channel selectors representing channels or 
talkgroups. Zone and channel are required attributes, 
       while the remaining are only needed for DFSI fixed stations. These attributes are 
explained below:
       "zone" must always be blank as it isn't relevant to fixed stations
       "channel" represents the rx/tx channel numbers in that particular order
        "txMode" indicates whether the channel is configured for "ANALOG" or "DIGITAL" 
transmit
        "talkgroup" represents the hex value for a conventional talkgroup. This is needed 
for analog channels as well, because they may be setup for mixed mode rx
       "nac" is the Network Access Code for a P25 conventional channel and is represented 
in hex.This is needed for analog channels as well, because they may be setup for mixed 
mode rx
        -->
       <ChannelSelector label="CHAN 1 DIG">
           <Action type="tune">
               <Command>
                   <Channel zone="" channel="1/1" txMode="DIGITAL" talkgroup="0001" 
nac="659" />
               </Command>
           </Action>
       </ChannelSelector>
       <ChannelSelector label="CHAN 2 DIG">
           <Action type="tune">
               <Command>
                   <Channel zone="" channel="2/2" txMode="DIGITAL" talkgroup="0001" 
nac="659" />
               </Command>
           </Action>
       </ChannelSelector>
       <ChannelSelector label="CHAN 3 DIG">
           <Action type="tune">
               <Command>
```

```
<Channel zone="" channel="3/3" txMode="DIGITAL" talkgroup="0001" 
nac="659" />
               </Command>
           </Action>
       </ChannelSelector>
       <ChannelSelector label="CHAN 4 DIG">
           <Action type="tune">
               <Command>
                   <Channel zone="" channel="4/4" txMode="DIGITAL" talkgroup="0001" 
nac="659" />
               </Command>
           </Action>
       </ChannelSelector>
       <ChannelSelector label="CHAN 5 ANA">
           <Action type="tune">
               <Command>
                   <Channel zone="" channel="5/5" txMode="ANALOG" talkgroup="0001" 
nac="659" />
               </Command>
           </Action>
       </ChannelSelector>
       <ChannelSelector label="Invalid">
           <Action type="tune">
               <Command>
                   <Channel zone="" channel="100/100" txMode="ANALOG" talkgroup="0001" 
nac="659" />
               </Command>
           </Action>
       </ChannelSelector>
    </ChannelSelectors>
    -1 - 1Control functions represent functions on the radio that can be toggled between their 
respective states. 
   Below are the 4 control functions supported by IPICS and this radio. These functions 
must be supported by the radio in the appropriate mode for it to work. Unsupported control 
functions will be marked as such in IPICS. The shortName must appear in the format below 
along with the matching command for proper functionality. 
    Each control function element is called Stateful and has the following required 
attributes. The "State" attribute is the label that will appear on the radio control user 
interface within IPICS. The actual control functions is represented within the Command 
element. 
    -->
    <ControlFunctions>
       <Stateful shortName="MON" longName="Monitor" description="Set Monitor Mode" 
presentation="multiple">
           <State shortName="ON" longName="ON" description="Monitor mode is on" 
user selectable="true">
               <Action type="pressed">
                   <Command>
                       <SetMonitorMode value="ON" />
                   </Command>
               </Action>
           </State>
           <State shortName="OFF" longName="OFF" description="Monitor mode is off" 
user_selectable="true">
               <Action type="pressed">
                   <Command>
                       <SetMonitorMode value="OFF" />
                   </Command>
```
 $\mathbf I$ 

```
</Action>
           \epsilon/States
           <State shortName="UNKWN" longName="UNKNOWN" description="Monitor mode is in an 
unknown state" user selectable="false">
               <Action type="pressed">
                   <Command>
                       <SetMonitorMode value="UNKNOWN" />
                   </Command>
               </Action>
           </State>
           <State shortName="UNSPRT" longName="UNSUPPORTED" description="Monitor mode is 
not supported" user_selectable="false">
               <Action type="pressed">
                   <Command>
                       <SetMonitorMode value="UNSUPPORTED" />
                   </Command>
               </Action>
           </State>
       </Stateful>
        <Stateful shortName="RTA" longName="Repeater/Talkaround" description="Select 
Between Repeater and Talkaround Transmit Modes" presentation="multiple">
           <State shortName="RPTR" longName="REPEATER" description="Transmit mode is set 
to REPEATER" user_selectable="true">
               <Action type="pressed">
                   <Command>
                       <SetRepeaterTaMode value="REPEATER" />
                   </Command>
               </Action>
           </State>
           <State shortName="TA" longName="TALKAROUND" description="Transmit mode is set 
to TALKAROUND" user_selectable="true">
               <Action type="pressed">
                   <Command>
                       <SetRepeaterTaMode value="TALKAROUND" />
                   </Command>
               </Action>
           </State>
           <State shortName="UNKWN" longName="UNKNOWN" description="Repeater/Talkaround 
mode is in an unknown state" user_selectable="false">
               <Action type="pressed">
                   <Command>
                       <SetRepeaterTaMode value="UNKNOWN" />
                   </Command>
               </Action>
           </State>
           <State shortName="UNSPRT" longName="UNSUPPORTED" description="Repeater/TA mode 
selection is not supported" user_selectable="false">
               <Action type="pressed">
                   <Command>
                       <SetRepeaterTaMode value="UNSUPPORTED" />
                   </Command>
               </Action>
           </State>
       </Stateful>
       <Stateful shortName="SEC" longName="Secure Tx Mode" description="Select Between 
Secure and Clear Transmit Modes" presentation="multiple">
           <State shortName="SEC" longName="SECURE" description="Secure transmit mode is 
set to SECURE" user_selectable="true">
               <Action type="pressed">
                   <Command>
                       <SetSecureTxMode value="SECURE" />
                   </Command>
```

```
</Action>
           \epsilon/States
           <State shortName="CLR" longName="CLEAR" description="Secure transmit mode is 
set to CLEAR" user selectable="true">
               <Action type="pressed">
                   <Command>
                       <SetSecureTxMode value="CLEAR" />
                   </Command>
               </Action>
           </State>
           <State shortName="KEYFL" longName="KEYFAIL" description="Keyfail. Key required 
for encryption is not present" user_selectable="false">
               <Action type="pressed">
                   <Command>
                       <SetSecureTxMode value="KEYFAIL" />
                   </Command>
               </Action>
           </State>
           <State shortName="NOENC" longName="NO_ENCRYPT" description="No encryption 
module present" user_selectable="false">
               <Action type="pressed">
                   <Command>
                       <SetSecureTxMode value="NO_ENCRYPT" />
                   </Command>
               </Action>
           \epsilon/States
           <State shortName="MSMTCH" longName="MISMATCH" description="Mismatch between 
user selected secure transmit mode and actual fixed/strapped tx mode" 
user selectable="false">
               <Action type="pressed">
                   <Command>
                       <SetSecureTxMode value="MISMATCH" />
                   </Command>
               </Action>
           </State>
           <State shortName="UNKWN" longName="UNKNOWN" description="Secure/Clear Transmit 
mode is in an unknown state" user_selectable="false">
               <Action type="pressed">
                   <Command>
                       <SetSecureTxMode value="UNKNOWN" />
                   </Command>
               </Action>
           </State>
           <State shortName="UNSPRT" longName="UNSUPPORTED" description="Encryption is 
not supported" user_selectable="false">
               <Action type="pressed">
                   <Command>
                       <SetSecureTxMode value="UNSUPPORTED" />
                   </Command>
               </Action>
           </State>
       </Stateful>
       <Stateful shortName="KEY" longName="Key Selection" description="Select a key for
```

```
encryption" presentation="multiple">
           <State shortName="NONE" longName="NONE" description="No key selected" 
user_selectable="false">
               <Action type="pressed">
                   <Command>
                       <SetKey value="NONE" />
                   </Command>
               </Action>
```

```
</State>
           <State shortName="UNKWN" longName="UNKNOWN" description="Selected key is 
unknown" user_selectable="false">
               <Action type="pressed">
                   <Command>
                       <SetKey value="UNKNOWN" />
                   </Command>
               </Action>
           </State>
           <State shortName="UNSPRT" longName="UNSUPPORTED" description="Key selection is 
not supported" user_selectable="false">
               <Action type="pressed">
                   <Command>
                       <SetKey value="UNSUPPORTED" />
                   </Command>
               </Action>
           </State>
       </Stateful>
    </ControlFunctions>
    2 -The following element contains features that are enabled in this descriptor. For iDEN
networks that 
    are capable for dynamic group calls, the feature name "selective call" should be 
added. This enables the
    capability to make ad-hoc private and group calls as well as call alerts from the 
IPICS Connect box in the radio control user interface. 
    -->
    <Features>
       <Feature name="selective-call" supported="true"/>
```

```
</Features>
```

```
</ipics:SerialRadioTypeDescriptor>
```
### <span id="page-44-0"></span>**Caveats for Dispatch Console Operation**

For Serial Control the CTRL button opens a browser-based UI to control radios.

If you are using a tone controlled radio, be aware of the following Dispatch Console operation caveats when configuring tone sequences in radio and tone descriptor files:

- For tone control sequences (channel selectors and radio control functions), Cisco Instant Connect supports only RFC 2833 tones (DTMF entries are not supported).
- **•** You cannot enter more than six consecutive RFC 2833 tones in a tone control sequence.

The following example shows the format of an RFC 2833 tone:

```
<Rfc2833Tone db="0" duration="40" frequency="100" /> 
A tone sequence is a sequence of tones, as shown in the following example:
<Rfc2833Tone db="0" duration="40" frequency="100" /> 
<Rfc2833Tone db="0" duration="40" frequency="200" /> 
<Rfc2833Tone db="0" duration="40" frequency="300" /> 
<Rfc2833Tone db="0" duration="40" frequency="400" /> 
<Rfc2833Tone db="0" duration="40" frequency="500" /> 
<Rfc2833Tone db="0" duration="40" frequency="600" />
```
Note The tone sequence in the previous example does not display more than six consecutive RFC 2833 tones ("100" through "600").

Ι

**•** For tone signaling, Cisco Instant Connect supports both RFC 2833 tone and RFC 2833 event (DTMF) commands.

You can enter more than six consecutive RFC 2833 tones only if the sixth tone event is separated by a pause entry (such as one ms) or a DTMF digit entry (such as digit one for 200 ms).

**Note** When you enter DTMF digits, be sure to configure a delay between the digits so that DTMF gets detected, as required by the local specifications. U.S. specifications require a delay of 40 ms.

There is no limit to the number of DTMF entries that are allowed in a signaling tone sequence.

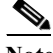

**Note** You can define a pause by a tone with a frequency of zero, as in the following example:

<Rfc2833Tone db="0" frequency="0" duration="40" />

where:

*db="0" frequency="0*" represents the pause entry.

- **•** Because tone sequences, whether in signaling or control sequences, are grouped into RFC 2198 packets, a maximum duration gets imposed for some of the tones. For example, if 'n' is the total number of tones in the tone sequence, where  $max(n) = 6$ , the maximum duration for the first  $(n-1)$ tones cannot be more than two seconds.
- **•** The maximum duration for any RFC 2833 tone or event is 8 seconds.
- **•** Because preamble tones that are longer than one second compromise the beginning of talk spurts, there is a maximum possible voice delay of one second.

For some examples of valid and invalid descriptor file entries, see the ["Examples of descriptor .xml](#page-24-0)  [files" section on page 9-25.](#page-24-0)

### <span id="page-45-0"></span>**Understanding the Descriptors Window**

The Descriptors window lists information about each of the radio and tone and serial descriptor files that you have added in Cisco Instant Connect.

This window also enables you to perform several radio and tone descriptor management functions. To display the Descriptors window, navigate to **Configuration > Radio Setup > Descriptors** in the Administration Console.

 $\mathbf{I}$ 

<span id="page-46-0"></span>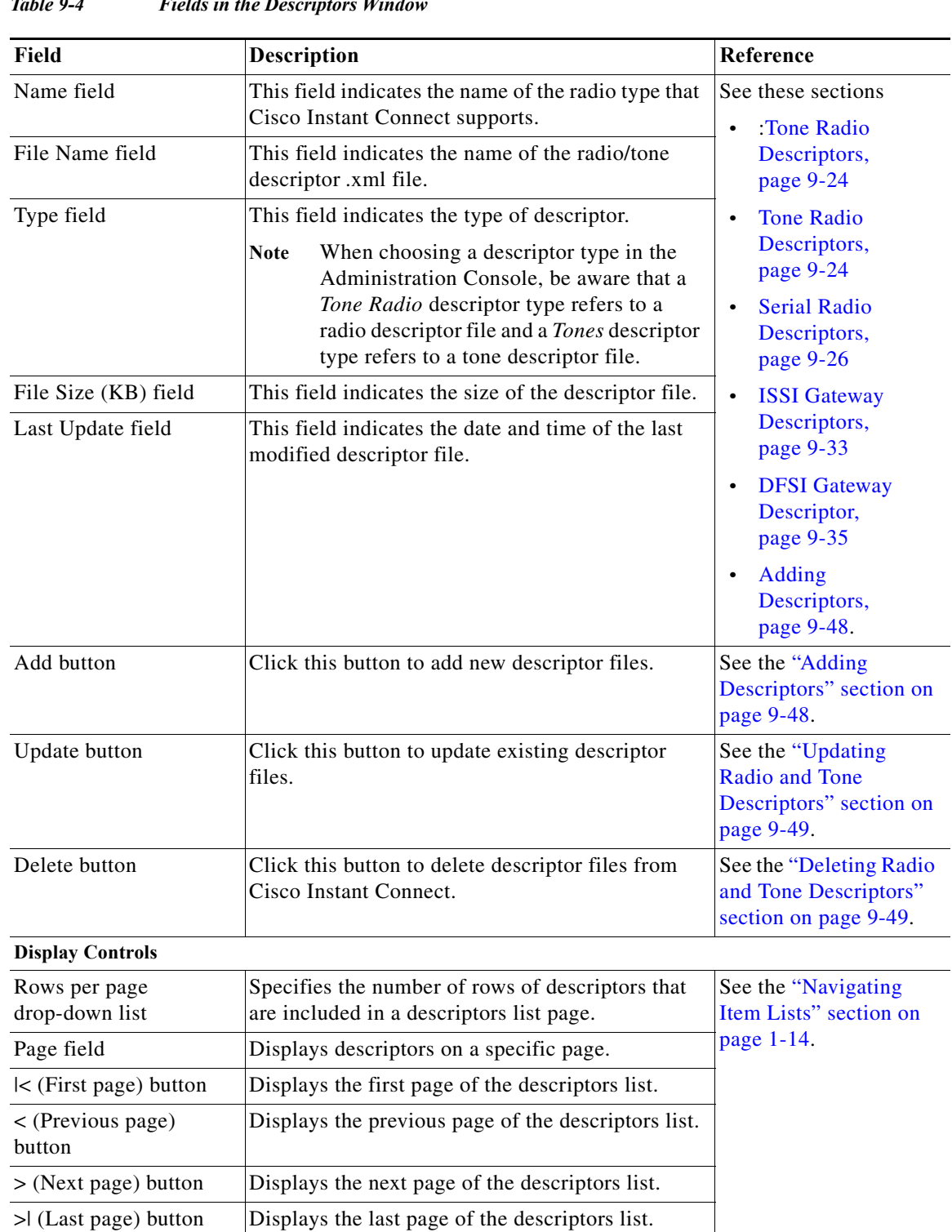

[Table 9-4](#page-46-0) describes the items in the Descriptors window.

*Table 9-4 Fields in the Descriptors Window*

 $\mathcal{L}_{\rm{max}}$ 

### <span id="page-47-0"></span>**Adding Descriptors**

You can add descriptors to Cisco Instant Connect in the Configuration > Radio Setup > Descriptors window in the Administration Console.

For detailed information about descriptors, see the ["Tone Radio Descriptors" section on page 9-24](#page-23-0) and ["Tone Descriptors" section on page 9-22](#page-21-2).

For examples of valid and invalid descriptor file .xml entries, see the "Examples of descriptor .xml files" [section on page 9-25.](#page-24-0)

**Note** When choosing a descriptor type in the Administration Console, be aware that a *Tone Radio* descriptor type refers to a radio descriptor file and a *Tones* descriptor type refers to a tone descriptor file.

To add a new descriptor file, perform the following procedure:

#### **Procedure**

- **Step 1** From the Administration Console, navigate to the **Configuration > Radio Setup > Descriptors** window.
- **Step 2** In the Descriptors window, click **Add**.

The New Descriptor window displays.

- **Step 3** From the Descriptor Type drop-down list, choose one of the following options:
	- **• Tone Radio**—Choose this option to add a descriptor file for a tone control radio.
	- **• Serial Radio**—Choose this option to add a descriptor file for a serial control radio.
	- **• Tones**—Choose this option to add a tone descriptor file.
	- **• ISSI Gateway**—Choose this option to add an ISSI Gateway descriptor file.
	- **FIXED STATION—Choose this option to add a P25 Fixed Station descriptor file.**
	- **• P25DFSIG**—Choose this option to add DFSI gateway descriptor.
- **Step 4** To locate the descriptor file that you want to add, click **Browse**.
- **Step 5** In the Choose File window, navigate to the location of the descriptor file that you want to add and highlight the file.
- **Step 6** Click **Open**.

The File to Upload field gets populated with the descriptor file that you selected.

**Step 7** Click **Save**.

If you do not want to add the descriptor, click **Cancel**.

**Note** If you need to modify an existing descriptor file, follow the steps in the ["Updating Radio and](#page-48-0)  [Tone Descriptors" section on page 9-49.](#page-48-0)

**9-49**

# <span id="page-48-0"></span>**Updating Radio and Tone Descriptors**

You can update an existing descriptor file in Cisco Instant Connect in the Descriptors window.

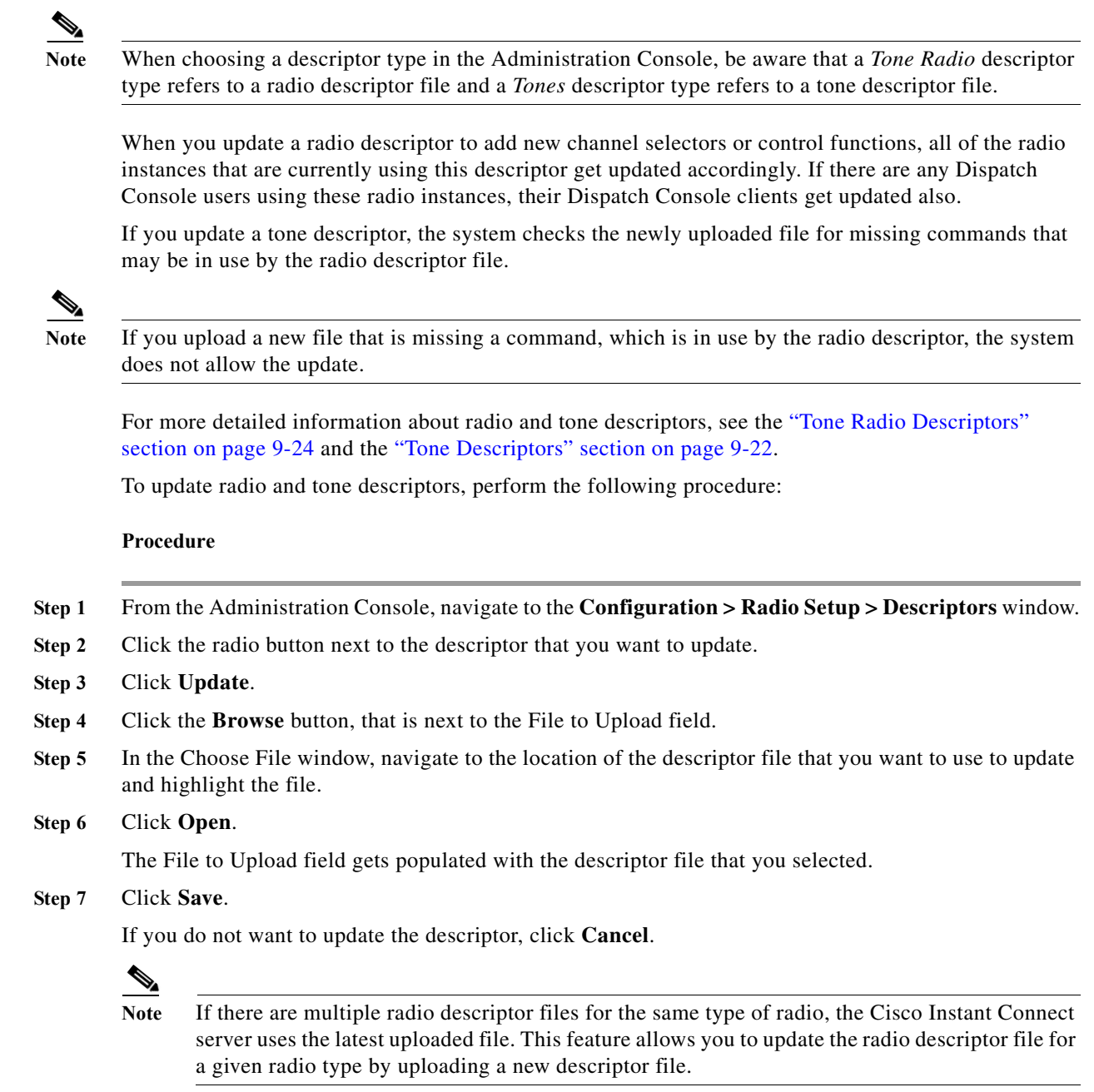

# <span id="page-48-1"></span>**Deleting Radio and Tone Descriptors**

 $\overline{\phantom{a}}$ 

You can delete radio and tone descriptor files from Cisco Instant Connect.

You cannot delete radio descriptor files that are being used by radios.

 $\mathbf I$ 

For more detailed information about radio and tone descriptors, see the ["Tone Radio Descriptors"](#page-23-0)  [section on page 9-24](#page-23-0) and the ["Tone Descriptors" section on page 9-22.](#page-21-2)

To delete a radio, perform the following procedure:

#### **Procedure**

- **Step 1** From the Administration Console, navigate to the **Configuration > Radio Setup > Radios** window.
- **Step 2** Check the check box next to each radio that you want to delete.
- **Step 3** Click **Delete**.

A dialog box prompts you to confirm the deletion.

**Step 4** To confirm the deletion, click **OK**. If you do not want to delete the radio(s), click **Cancel**.